### CORSO DI LAUREA TECNICHE DI RADIOLOGIA MEDICA, PER IMMAGINI E RADIOTERAPIA

**ADO RMX102** *«Corso Monografico»*

ANNO ACCADEMICO 2021/2022

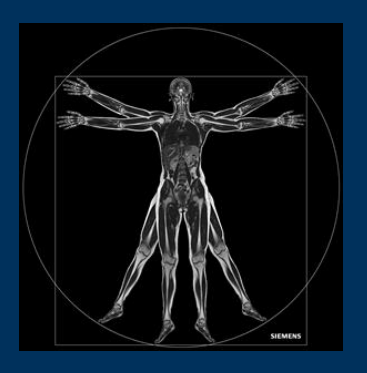

Gemelli

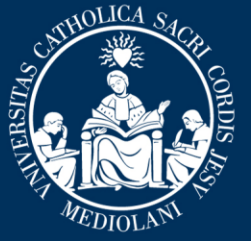

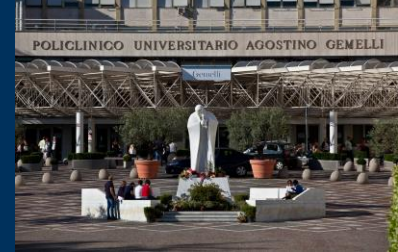

**Insegnamento: «ANGIO-RM IN NEURORADIOLOGIA» 12 ore MED/50 CFU 1**

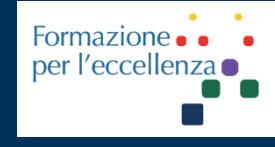

giu. '22

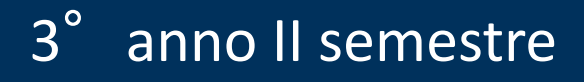

**Fondazione Policlinico Universitario Agostino Gemelli IRCCS** Università Cattolica del Sacro Cuore

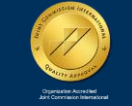

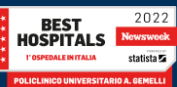

**Insegnamento: ADO «ANGIO-RM IN NEURORADIOLOGIA» RMX102 – 12 ore MED/50 CFU 1**

*TSRM Marino Gentile Radiographer*

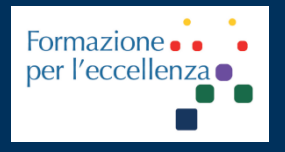

# Formazione...: Cremp()

# (+39 3280077833

E www.variodyne.it  $\boxtimes$ marino.gentile@outlook.com  $\boxtimes$ marino.gentile@policlinicogemelli.it

> **Fondazione Policlinico Universitario Agostino Gemelli IRCCS** Università Cattolica del Sacro Cuore

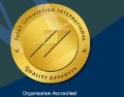

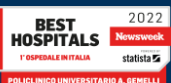

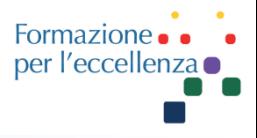

- **Introduzione e cenni di Anatomia**  $\left(\cdot\right)$
- **Mezzi di contrasto in RM**  $\left(\begin{array}{c} \cdot \\ 1 \end{array}\right)$
- **Sequenze senza MdC**
	- G Sequenze Time of Flight (TOF)
	- G Sequenze Phase Contrast (PC-2D, 3D INHANCE)
	- Perfusione ASL
- **Sequenze con MdC**
	- G Sequenze 3D FSPGR 3DFFE
	- 4D/sequenziali: Tricks, Baleriaux, CE-MRA, 4D Track
	- Perfusione T2\* (DSC), T1 (DCE)
- **Modalità di rilevamento del MdC**  $\Theta$
- **In Pratica: impostazione delle sequenze**  $\mathbb{G}^+$

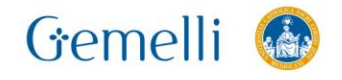

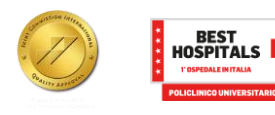

giu. '22

### CORSO DI LAUREA TECNICHE DI RADIOLOGIA MEDICA, PER IMMAGINI E RADIOTERAPIA

**ADO RMX102** *«Angio-RM in neuroradiologia»*

ANNO ACCADEMICO 2021/2022

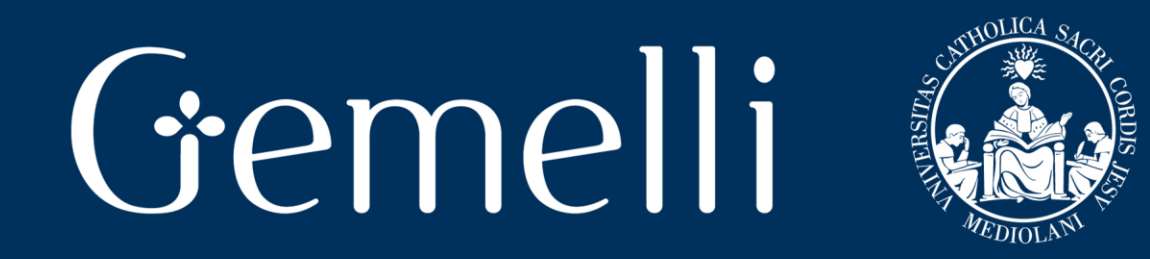

# **MODALITA' DI RILEVAMENTO DEL MEZZO DI CONTRASTO**

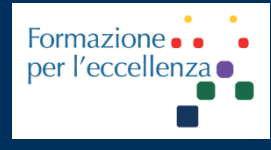

giu. '22

**Fondazione Policlinico Universitario Agostino Gemelli IRCCS** Università Cattolica del Sacro Cuore

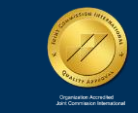

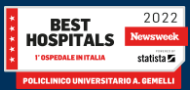

# **Formazione GE**

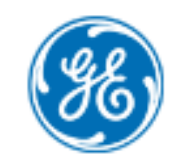

Healthcare Learning System (HLS)

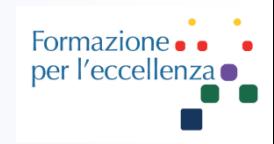

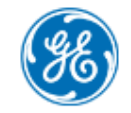

Healthcare Learning System (HLS)

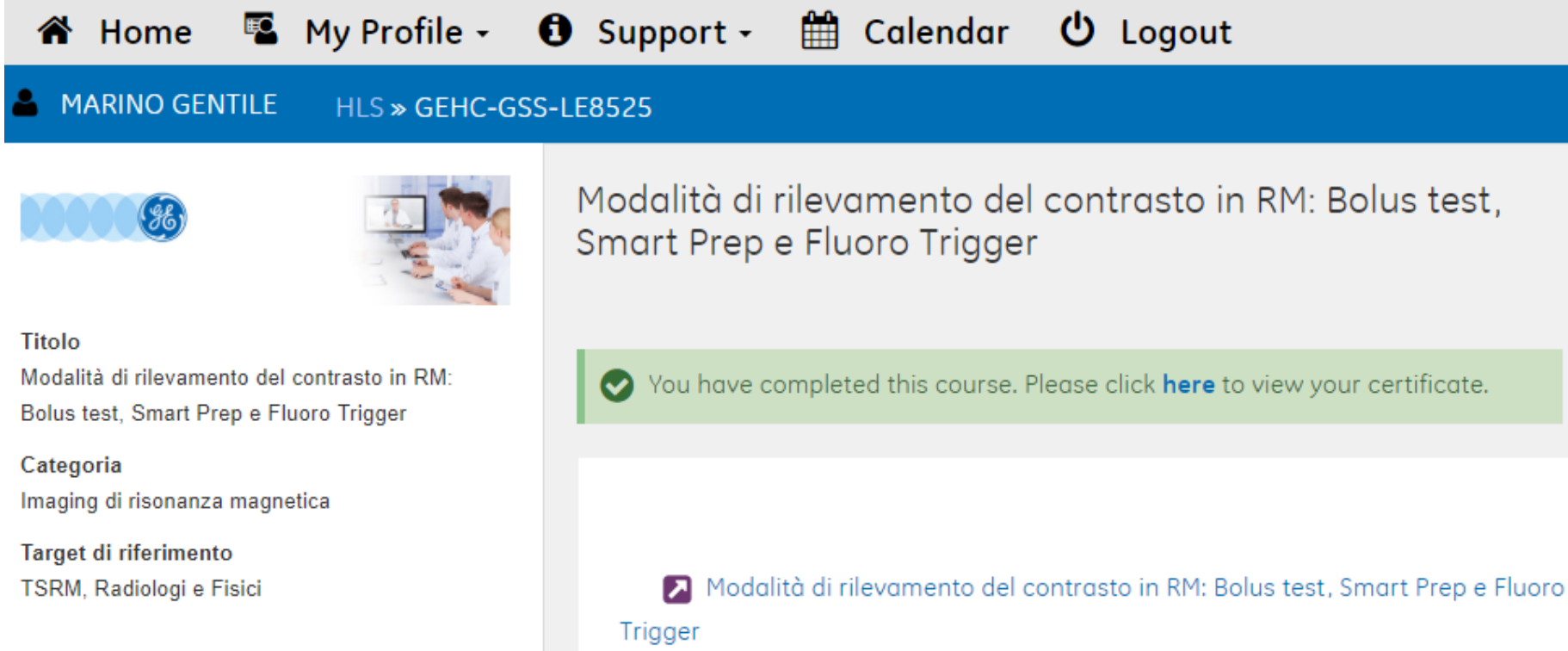

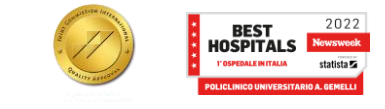

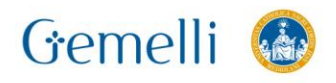

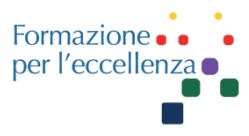

### **Come determinare il momento esatto dell'iniziezione endovenosa del mezzo di contrasto?**

La raccolta dei dati deve coincidere con la circolazione del bolo di contrasto nella fase di WASH IN all'interno del territorio vascolare che stiamo studiando.

Esistono a tal proposito 5 differenti approcci:

- **1. La tecnica in base alla migliore ipotesi:** il tempo di percorrenza del bolo di contrasto è stimato in base all'età del paziente e alla sua storia clinica
- **2. La tecnica del Test bolus:** iniettare una piccolissima dose di mezzo di contrasto ed eseguire una veloce sequenza 2D multiphase per misurare l'esatto tempo di percorrenza
- **3. L'attivazione automatica (SmartPrep):** dove un sensore di navigazione rileva l'arrivo del mezzo di contrasto nella posizione definita dall'operatore
- **4. Fluoro-triggering:** dove l'operatore inizia la scansione visualizzando in tempo reale l'arrivo del contrasto nella regione di interesse
- **5. La tecnica 3D TRICKS :** studio dinamico

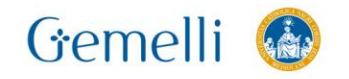

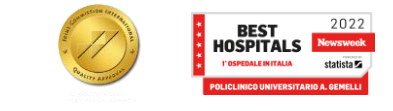

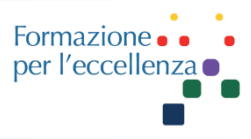

# **Bolus Test**

# **Smart Prep**

# **Fluoro Trigger**

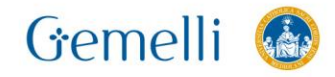

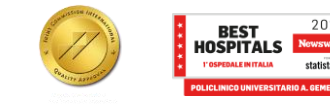

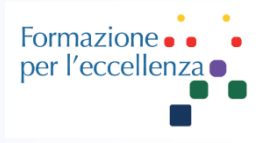

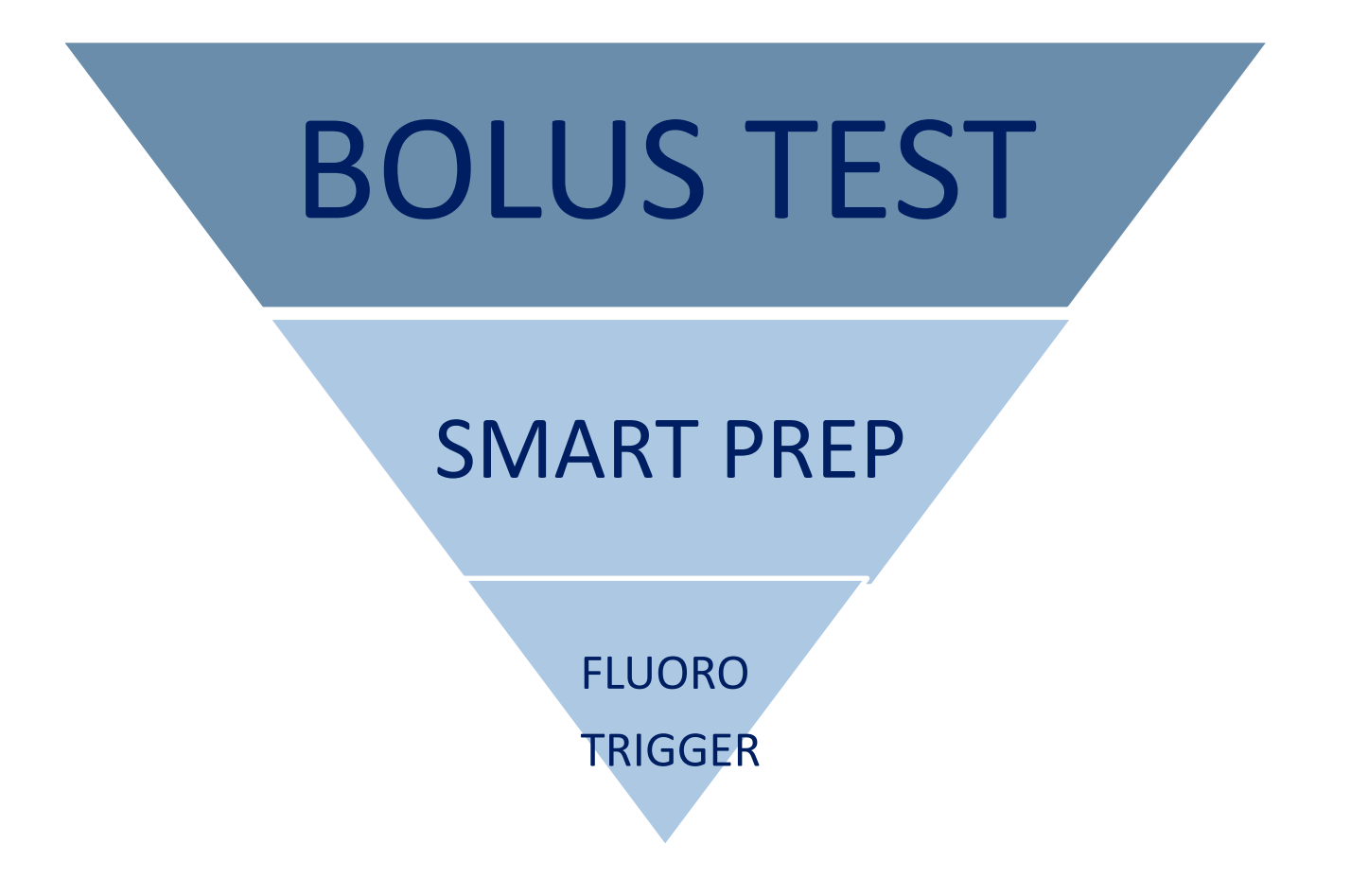

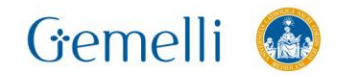

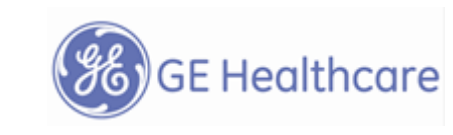

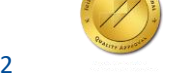

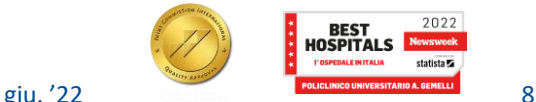

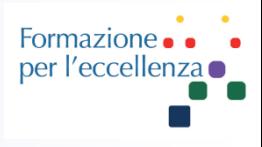

### **Concetti chiave:**

- Vecchia scuola (!) MA rimane la tecnica più accurata
- Iniettare 1 o 2ml di contrasto alla stessa velocità che prevediamo poi di utilizzare sulla scansione, seguita da 10-15ml di soluzione fisiologica
- Acquisire una sequenza 2D FSPGR Multiphase con thickness di 20mm di durata 40-60sec
- Acquisire le Slices sul vaso di interesse e lungo il piano del vaso
- Posizionare una banda di saturazione superiore per minimizzare l'effetto TOF così da aumentare la visibilità del contrasto
- **Avviare iniettore e scansione simultaneamente**.
- Nessun ritardo impostabile: effettuare PREP SCAN per dare al paziente le istruzioni sul respire (se richiesto) e cliccare poi su SCAN

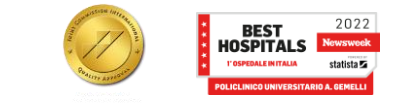

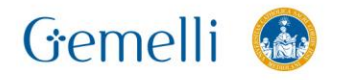

# **BOLUS TEST**

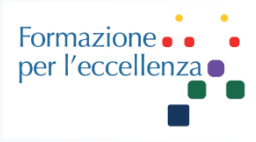

Valutare la tempistica a occhio o utilizzando il sw **Functool** selezionando l'algoritmo MR Standard e posizionando una ROI sul vaso d'interesse

Otterrete un grafico simile a questo:

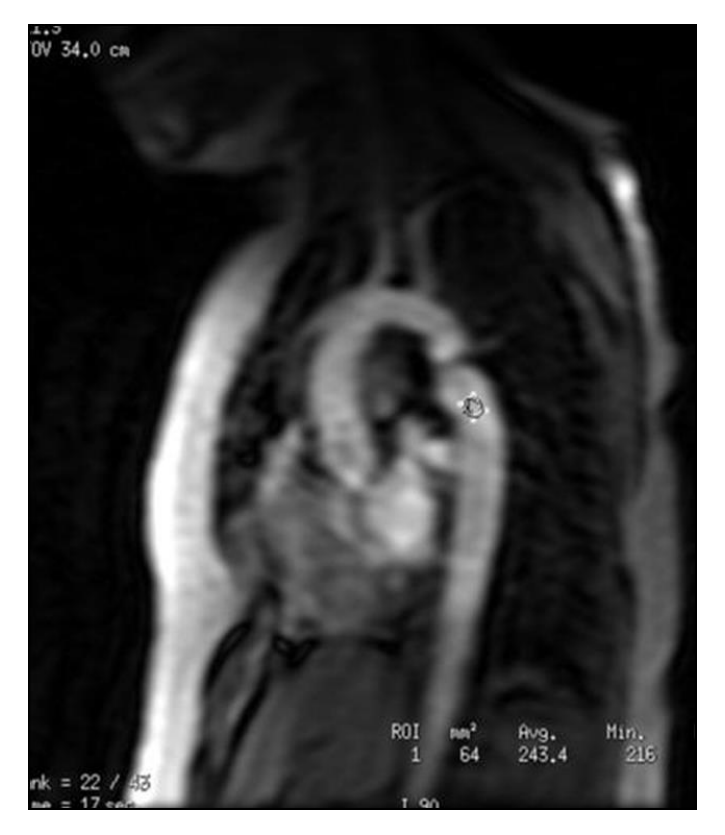

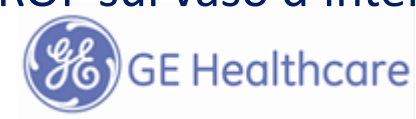

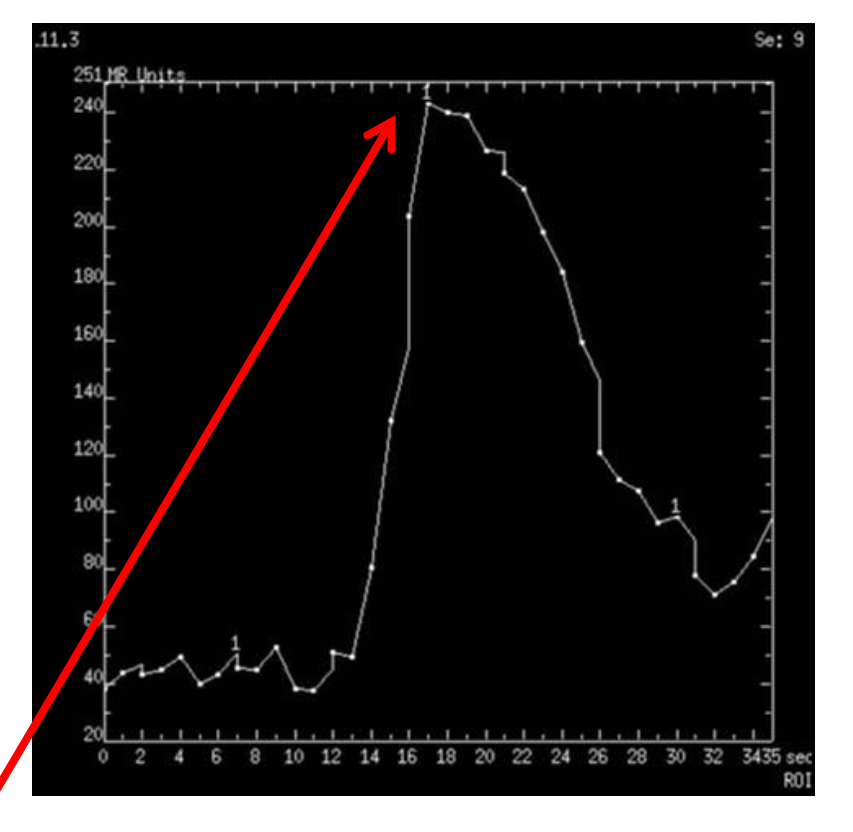

time to peak (TTP)"corrisponde al punto Gemelli iù alto del grafico

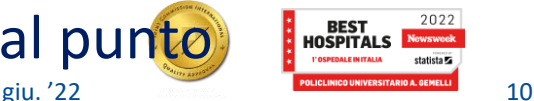

## **Test Bolus**

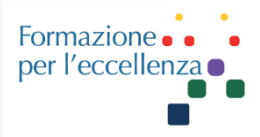

Utilizzando il TTP l'acquisizione dell'immagine può essere temporizzata in modo accurato in modo che l*'arrivo del bolo di contrasto coincida esattamente con il campionamento del centro del K-spazio*

Utilizzate la formula sottostante per un calcolo corretto:

**Ritardo di Scansione = TTP + 50% tempo di iniezione – Tempo per riempire il centro del K-spazio**

*Per un riempimento simmetrico del K-spazio, il tempo per riempire il centro del K-spazio è il 50% del tempo di scansione*

Es. TTP = 18 sec: Tempo di iniezione 10 seconds (20ml @ 2ml per secondo): Scan time è 20 sec Ritardo di scansione =  $18 + 5 - 10 = 13$ secs

- Inserire lo Scan Delay nell'apposito **User CV**.
- Iniziare scansione e iniezione nello stesso momento
- Non dimenticate di includere il tempo necessario per dare l'apnea al paziente (se previsto)

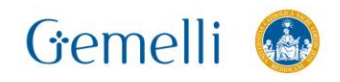

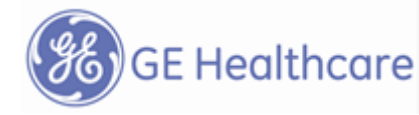

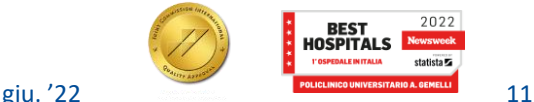

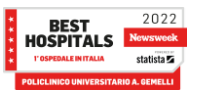

# **Modalità di rilevamento del MdC**

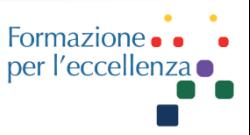

### **Parametri chiave:**

- •Acquisire le immagini solo durante il primo passaggio
- Completare l'acquisizione prima della fase venosa
- Acquisire il centro del k-spazio durante il primo passaggio del bolo

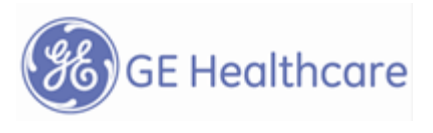

### Carotid artery and jugular vein

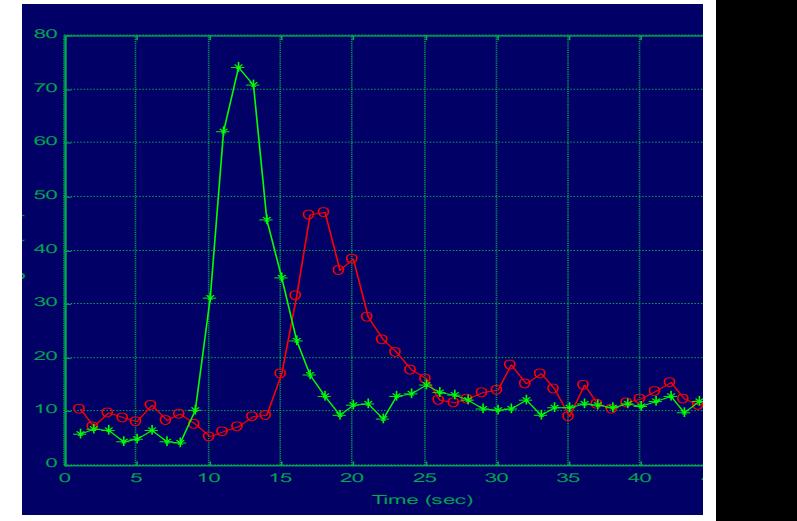

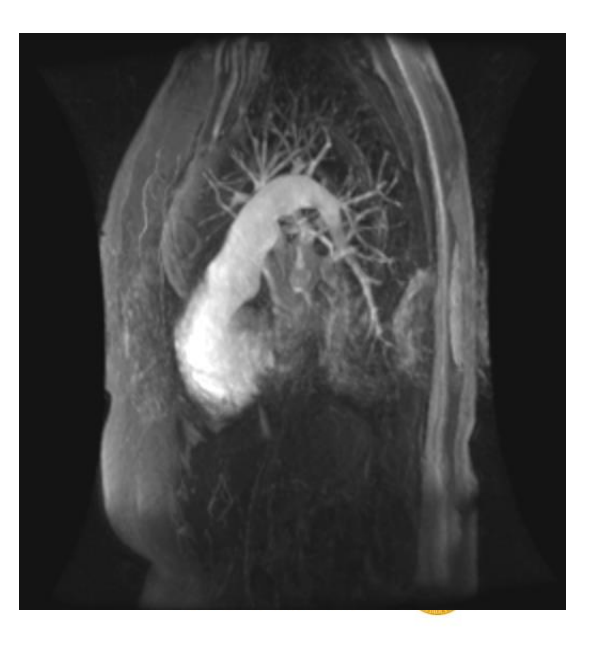

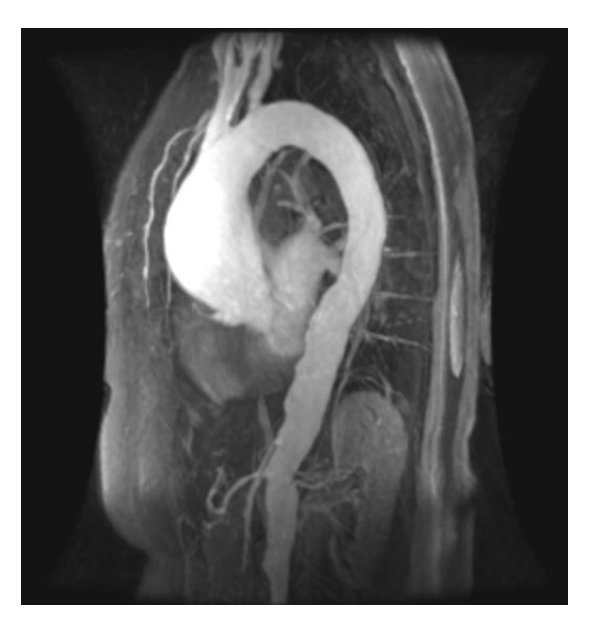

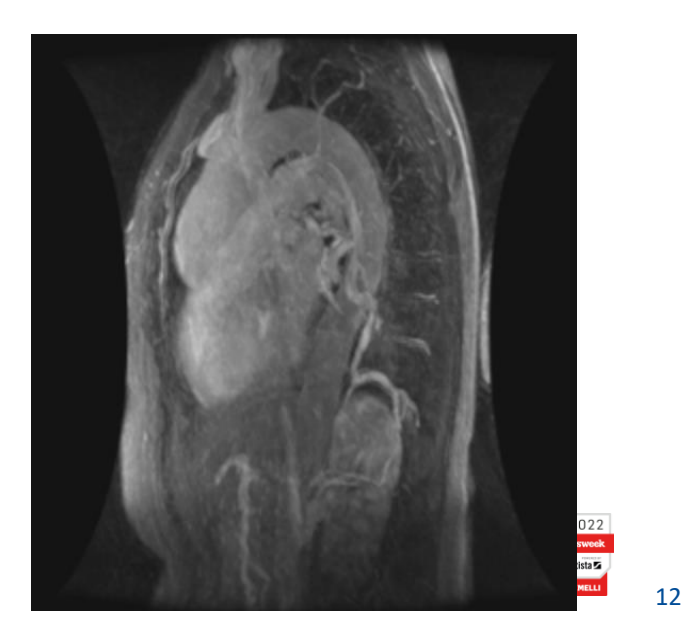

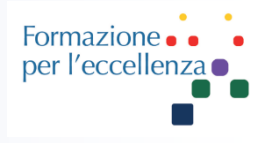

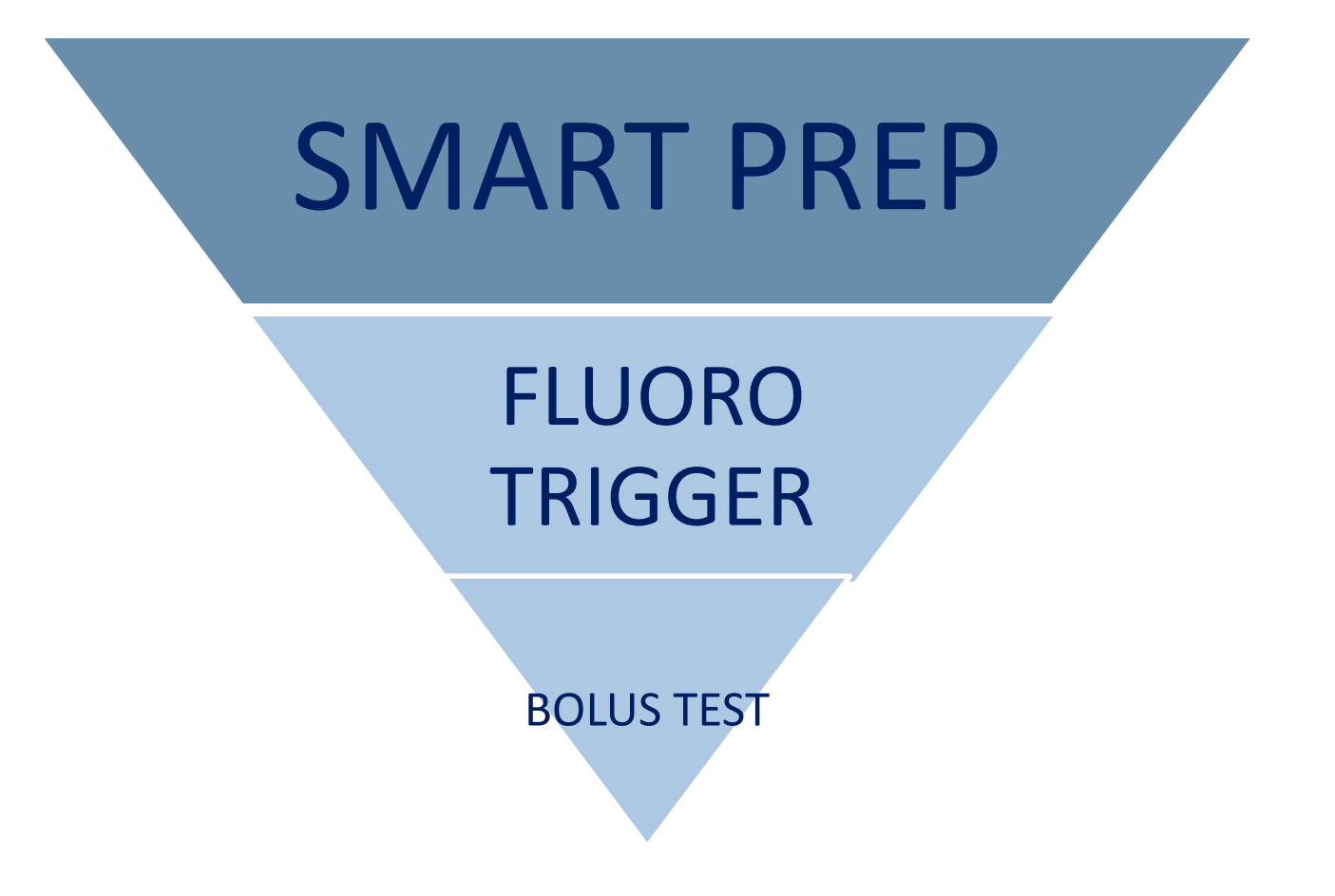

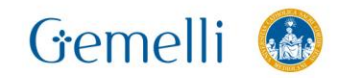

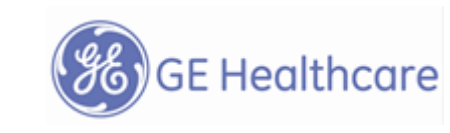

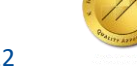

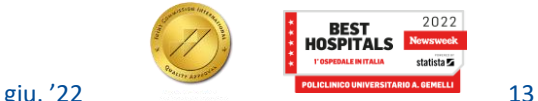

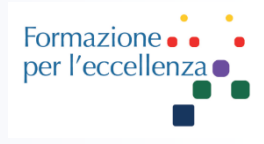

### **APPLICAZIONI DELLA SCANSIONE**

# Procedura di preparazione del paziente per una scansione SmartPrep

Utilizzare questa procedura per preparare il paziente per un esame SmartPrep con contrasto.

- 1. Selezionare la bobina adatta.
- Posizionare il paziente in modo comodo e immobilizzare l'area di interesse con delle spugne.  $2.$
- 3. Sistemare il catetere endovenoso del paziente, il contrasto, la soluzione salina e l'iniettore (opzionale).
	- Preparare il contrasto in base alle istruzioni del medico, di solito sul braccio destro, che ha il percorso più breve verso il cuore.
- 4. Definire i riferimenti anatomici del paziente.
- 5. Premere Advance to Scan (Passa a scansione) per spostare il paziente sulla posizione contrassegnata all'interno dell'anello.
- 6. Acquisire un localizzatore SmartPrep.

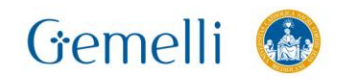

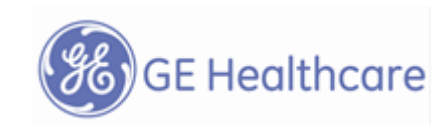

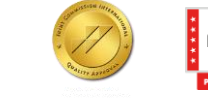

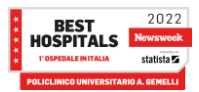

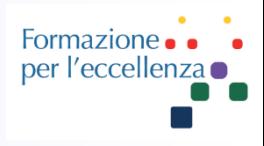

### **APPLICAZIONI DELLA SCANSIONE**

# Procedura di acquisizione di un localizzatore per una scansione SmartPrep

Acquisire il localizzatore SmartPrep subito prima della serie con contrasto, in modo tale che sia "nuovo" e rappresenti effettivamente la posizione attuale del paziente.

- 1. Da Workflow Manager (Gestione flusso di lavoro), selezionare il localizzatore e fare clic su Setup (Imposta).
- 2. Regolare i parametri di scansione in base alle esigenze.
- 3. Fare clic su Save Rx ISalva Rxl.
- 4. Fare clic sull'icona Freccia di scansione

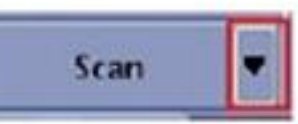

e selezionare Prep Scan (Prepara scansione).

giu. '22

- Acquisire il localizzatore come apnea se il paziente sta trattenendo il respiro per la seguenza SmartPrep.
- 5. Fare clic su Scan (Scansione) per avviare la serie di localizzatori.
	- Potrebbero essere necessari più localizzatori per assicurare una copertura corretta del volume.
- Impostazione di una serie SmartPrep. 6.

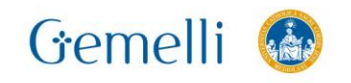

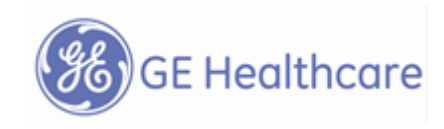

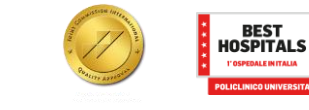

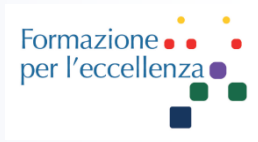

# Procedura di impostazione della serie SmartPrep

Utilizzare questa procedura per impostare una serie SmartPrep per acquisire immagini con contrasto con tecnica di rilevamento del bolo.

- 1. Da Workflow Manager, selezionare il protocollo 3D, obliquo, Fast TOF GRE o Fast TOF SPGR Imialior soppressione dello sfondo) con l'opzione di imaging SmartPrep.
- 2. Fare clic su Setup e regolare i parametri di scansione in base alle esigenze.
- 3. Selezionare l'opzione di imaging Multi Phase (Multifase) per acquisire entrambe le fasi arteriosa e venosa del bolo di contrasto.
	- La rilevazione del bolo (monitoraggio SmartPrep) viene eseguita solo per la prima fase.
	- ۰ La scansione della prima fase viene avviata quando il ritardo iniziale è trascorso, contando dalla fine del periodo di monitoraggio (bolo rilevato o timeout).
	- Per le fasi da 2 in poi, la scansione si avvia non appena:
		- lo scanner viene preparato e m.
		- il tempo trascorso dalla fine della fase precedente (o da quando è stato premuto il pulsante Scan (Scansione), per la prima fase) è uguale o superiore al ritardo prescritto dopo la fase precedente.

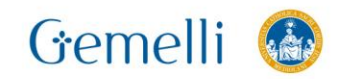

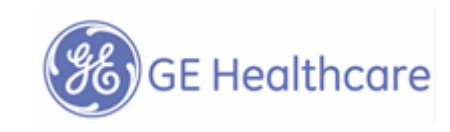

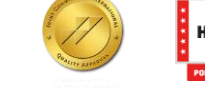

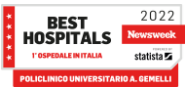

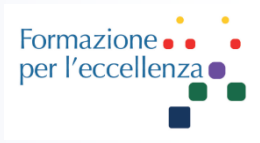

- 4. Selezionare Contrast (Contrasto) e immettere quantità e tipo.
	- La soglia di trigger dipende dal volume di contrasto immesso: il sistema utilizza una sola soglia per un volume di 20 cc o meno e una soglia superiore del 5% per un volume maggiore di 20 cc.
	- Non è possibile salvare la serie se l'informazione sul contrasto non è completata.
- 5. Fare clic sulla scheda Vascular (Vascolare) ed apportare le eventuali modifiche richieste.
	- Dalla scheda Multi-Phase (Multifase), attivare (On) il pulsante dell'opzione Variable Delays (Ritardi variabili) per visualizzare la scheda Vascular (Vascolare).
	- Considerare di impostare Projection Images (Immagini di proiezione) = 0 (salva il tempo di ricostruzione e le immagini di proiezioni possono essere create in IVI come immagini postelaborate) e Collapse  $[Compare] = On.$
	- Se si deselezionano immagini di proiezione (ad esempio selezionando 0 proiezioni), la velocità di ricostruzione aumenta notevolmente. Ciò può essere utile con ZIP 512 e Slice ZIP (ZIP della sezione).

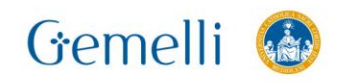

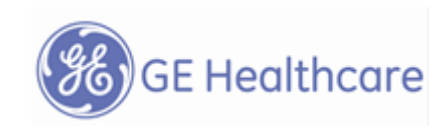

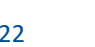

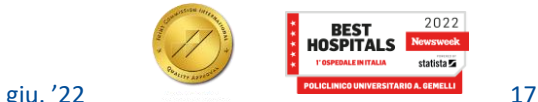

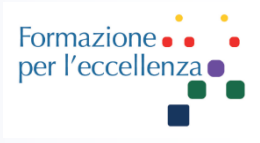

- 6. Fare clic sulla schedaAdvanced (Avanzate) e selezionare i valori CV utente, se necessario,
	- Maximum Monitor period (Periodo di monitoraggio massimo) = da 45a 120 (usare un tempo più lungo per i ۰ pazienti con gittata cardiaca non ottimale)
		- $-$  Se il mezzo di contrasto non viene iniettato in modo abbastanza veloce da creare un effetto di bolo, il picco potrebbe non essere identificato durante il Maximum Monitor period (periodo di monitoraggio massimol.
	- Ritardo acquisizione immagini = da 5 a 8
		- Un flusso disgregato per cause patologiche potrebbe richiedere un aumento dell'Image Acquisition Delay (Ritardo acquisizione immagini).
	- Turbo Mode (Modalità scansione) =1
	- $k$ -space (spazio  $k$ ) = Centric (Centrico)
- 7. Prescrivere il puntatore e il volume 3D.

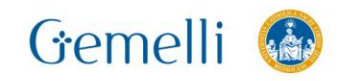

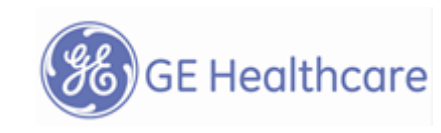

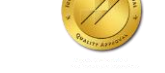

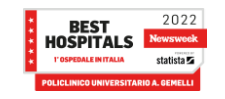

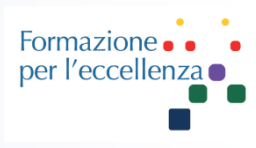

### **APPLICAZIONI DELLA SCANSIONE**

### Procedura di scansione della serie SmartPrep

Utilizzare questa procedura per acquisire una serie SmartPrep e applicare un impulso di tracking per sincronizzare l'acquisizione dell'immagine con l'arrivo di un bolo di contrasto nell'acquisizione di immagini vascolari.

1. Fare clic su Save Rx (Salva Rx).

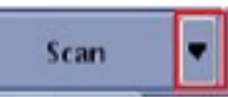

- e fare clic su Auto Prescan > Scan (Prescansione 2. Selezionare l'icona Freccia di scansione automatica > Scansione). Auto Prescan esegue la procedura di prescansione senza usare i dati precedenti.
- 3. Osservare l'area messaggi. Non iniettare fino a guando non si visualizza il messaggio "Begin Contrast Injection" (Inizia injezione del mezzo di contrasto).

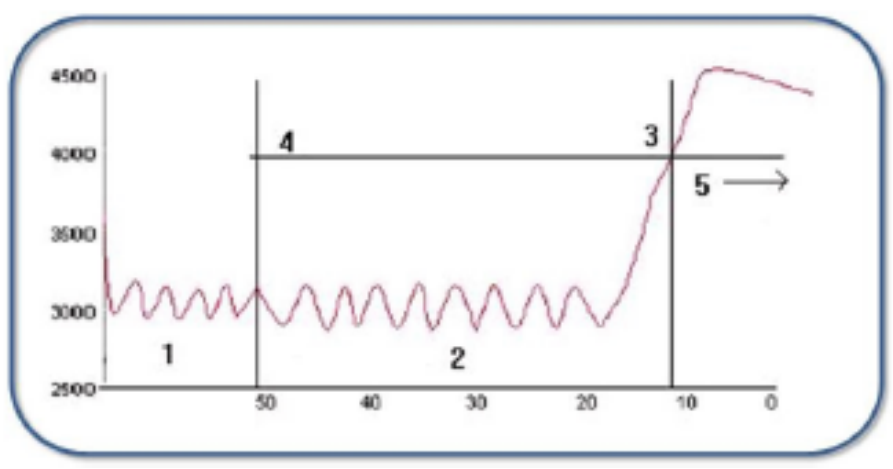

Figura 6-74: Tempo di scansione SmartPrep

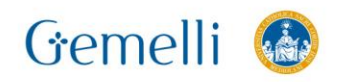

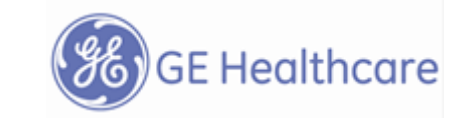

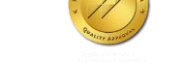

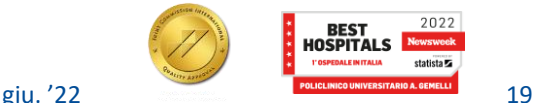

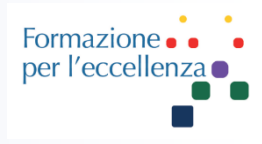

### Tabella 6-10: Legenda dell'immagine SmartPrep

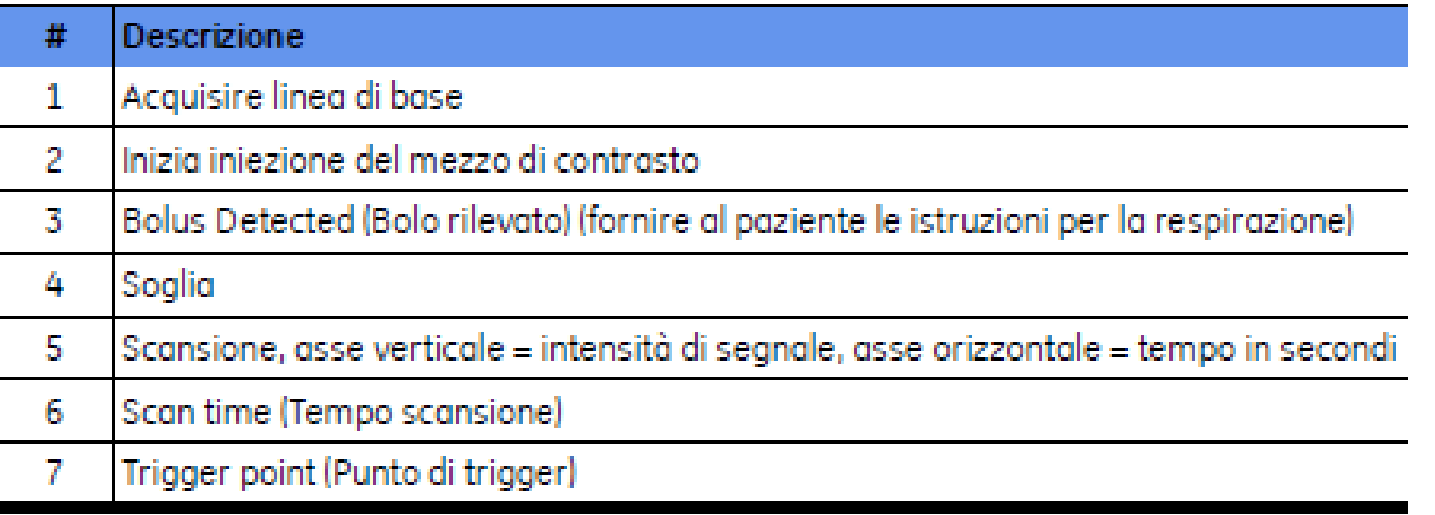

- 4. Invitare il paziente a trattenere il fiato quando viene visualizzato il messaggio "Bolus Detected" (Bolo rilevato) e i gradienti diventano silenziosi.
	- I gradienti sono attivi fino a questo punto (o fino a quando è stato raggiunto il periodo massimo di monitoraggio).
	- Il tempo di ritardo di quiete consente di fornire più facilmente al paziente le istruzioni sulla respirazione.
- 5. Consentire il completamento della scansione e invitare il paziente a riprendere a respirare.

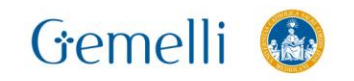

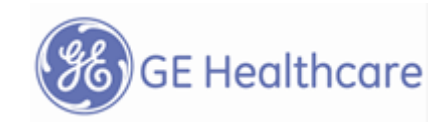

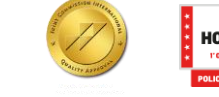

giu. '22

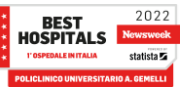

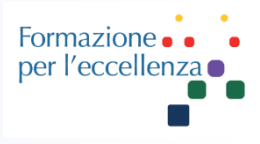

### **Concetti chiave:**

SmartPrep usa un tracker per individuare il corretto arrivo del contrasto e sincronizzare l'acquisizione dell'immagine

SmartPrep compensa la variazione dei tempi di circolazione da paziente a paziente e diminuisce la necessità di ricorrere al Test bolus

SmartPrep usa una sequenza 3D fast TOF GRE o 3D fast TOF SPGR e abilita il riempimento del K-spazio in modalità centrica per una tempistica ottimale e più semplice

### **Applicazioni**

• Usare SmartPrep per lo studio ceMRA di carotidi, aorta toracica, aorta addominale, arterie renali, iliache, studio dei vasi periferici e arti inferiori

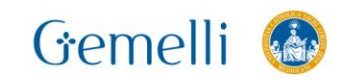

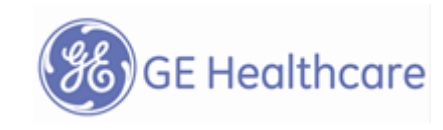

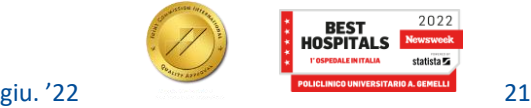

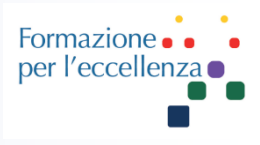

### **Concetti chiave:**

SmartPrep usa un tracker per individuare il corretto arrivo del contrasto e sincronizzare l'acquisizione dell'immagine

SmartPrep compensa la variazione dei tempi di circolazione da paziente a paziente e diminuisce la necessità di ricorrere al Test bolus

SmartPrep usa una sequenza 3D fast TOF GRE o 3D fast TOF SPGR e abilita il riempimento del K-spazio in modalità centrica per una tempistica ottimale e più semplice

### **Applicazioni**

• Usare SmartPrep per lo studio ceMRA di carotidi, aorta toracica, aorta addominale, arterie renali, iliache, studio dei vasi periferici e arti inferiori

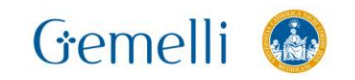

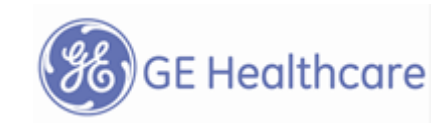

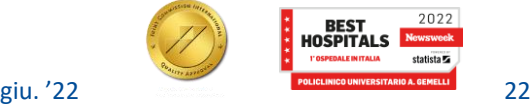

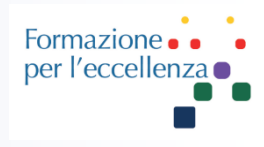

### **Meccanismo del contrasto**

- SmartPrep è usato nello studio dell'angiografia RM
- In ceMRA, il meccanismo che regola il contrasto è *l'effetto brevissimo del T1 del Gadolinio* e non l'enhancement del flusso
- Il Gadolinio accorcia il T1 del sangue da 1200ms a circa 100ms.
- Di conseguenza le slices sono prescritte in modo tale che *i vasi decorrano sul piano* e non attraverso il piano
- Ciò si traduce in meno slice e tempo di scansione più corto. Un tempo di scansione più breve permette l'acquisizione di esami in apnea su molti studi.

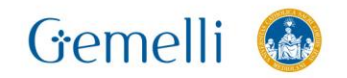

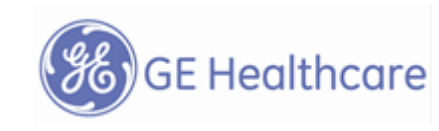

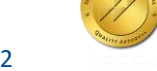

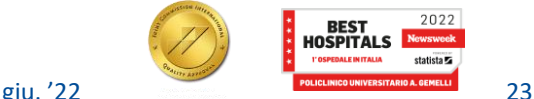

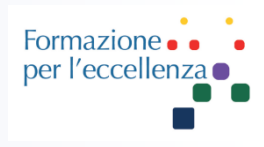

### **Prescrizione della Serie**

- Usare la coil appropriata, posizionare paziente e bobina
- Assicurarsi che il paziente sia in una posizione confortevole e che rimanga immobile
- Posizionare un ago adeguato e preparare l'iniettore sia con la giusta quantità di contrasto che con la soluzione fisiologica in base alle indicazioni del medico
- Landmark e Advance to Scan.
- Acquisire un localizer appropriato e dopo le sequenze per il posizionameto del tracker, selezionare una sequenza 3D Vascular TOF FSPGR.
- Selezionare SmartPrep dalle Imaging Options

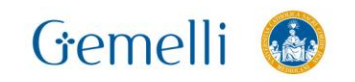

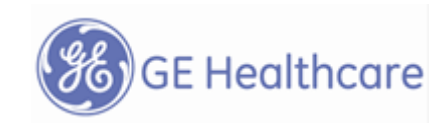

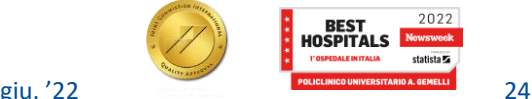

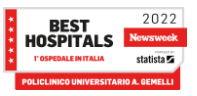

### **Posizionamento dello slab di acquisizione**

卷 GE Healthcare

Formazior per l'eccellen

- Selezionare Graphic Rx, apposita serie e immagine
- Prescrivere il volume 3D in modo che I vasi d'interesse siano nel piano
- Aggiustare l'angolazione e la copertura in armonia con l'anatomia

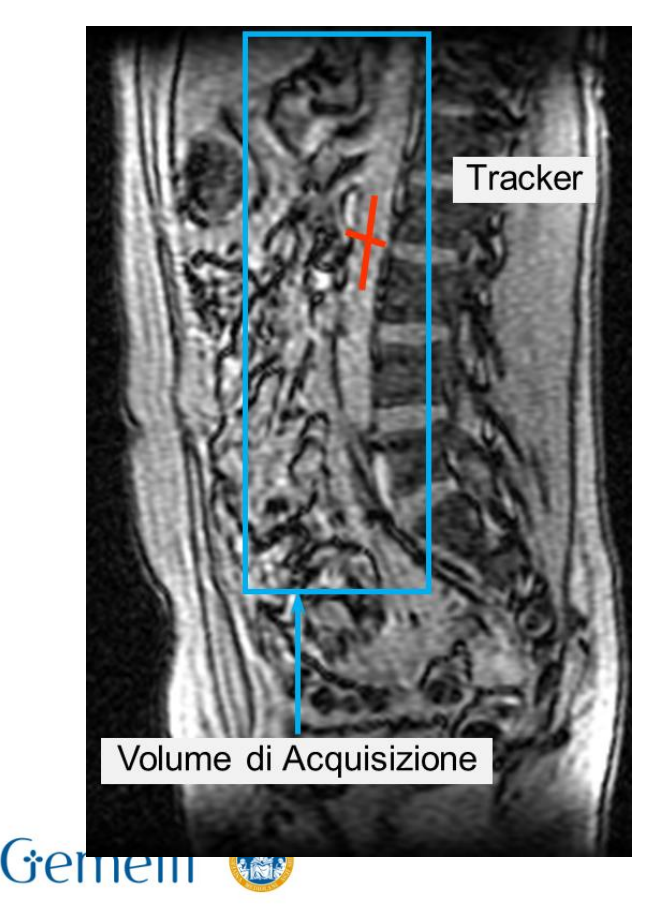

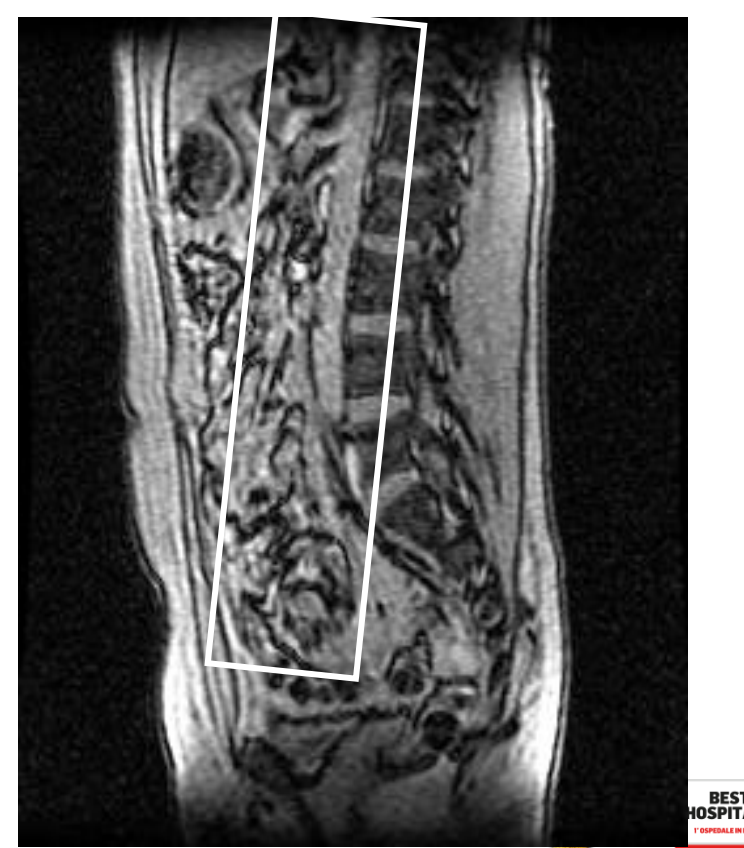

### **Tracker Volume**

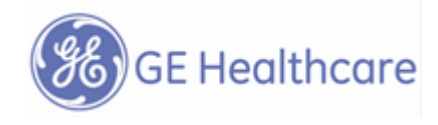

- **Good position** • SmartPrep usea un tracker per monitorare la regione di interesse per l'arrivo del bolo di contrasto
- Selezionare la serie appropriata e l'immagine e cliccare su Tracker.
- **Posizionare il tracker all'interno del vaso, in modo che non sia distante dal centro del FOV più di ¼ sopra e sotto**

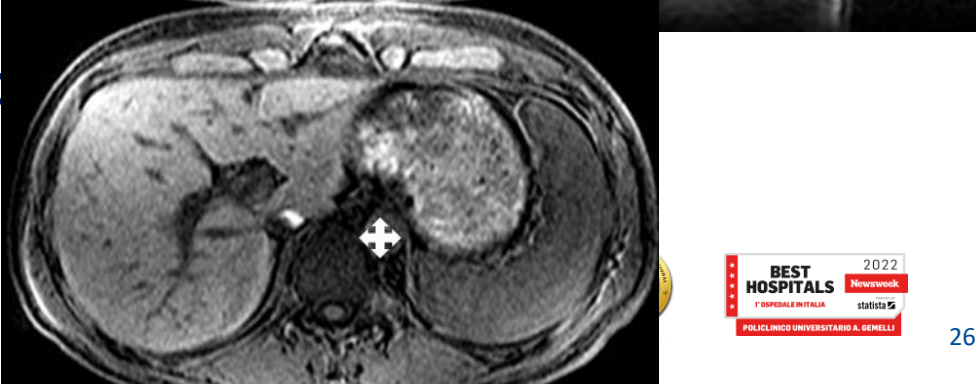

error-prone position

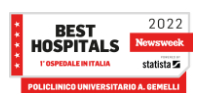

Formazion per l'ecceller

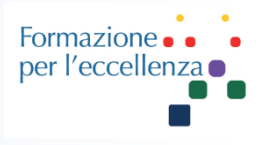

### **Tracker Volume**

- Il volume di tracker è graficamente prescritto usando un cursore che rappresenta la misura dell'impulso del tracker.
- Il tracker dovrebbe estendersi leggermente oltre il vaso per consentire i movimenti dovuti al respiro e alla pulsatilità.
- La misura minima raccomandata del tracker è 2x2x2 cm.
- La misura massima consentita è invece 4x4x4 cm.

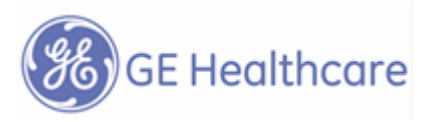

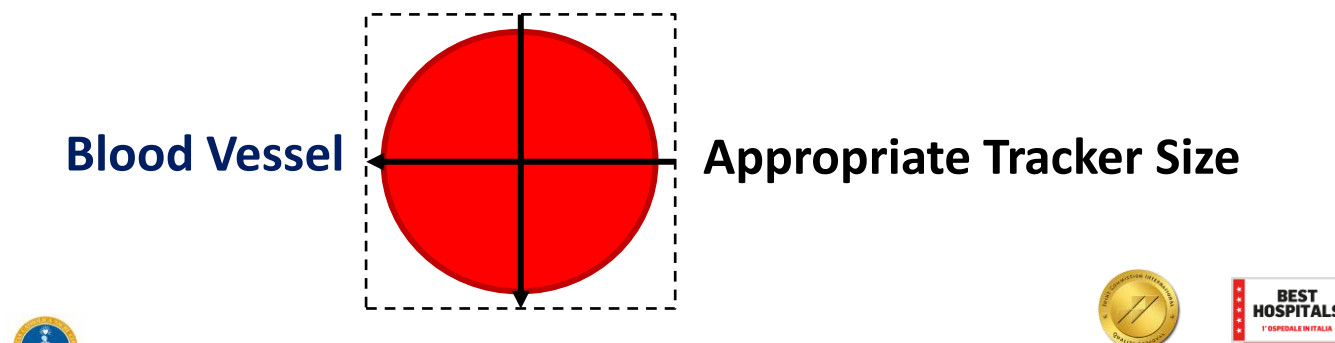

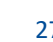

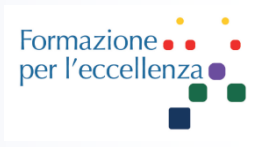

### **Prescrizione della serie**

- Selezionare **Multiphase** per catturare sia la fase arteriosa che quella venosa e in aggiunta anche la maschera
- Completare la prescrizione della sequenza
- Selezionare I parametri di scan timing per minimizzare TR e TE
- Selezionare FOV, matrice e slice thickness per bilanciare risoluzione spaziale e SNR.
- Ridurre il tempo di scansione per ottenere un'apnea adeguata
- Inserire la corretta quantità di contrasto.

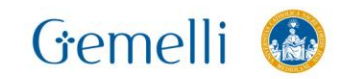

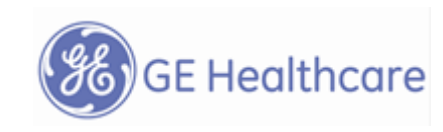

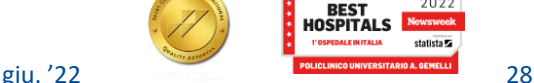

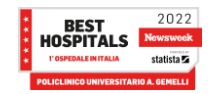

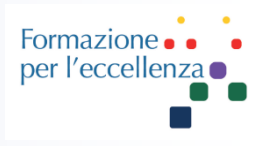

### **Advanced Tab Parameter Input**

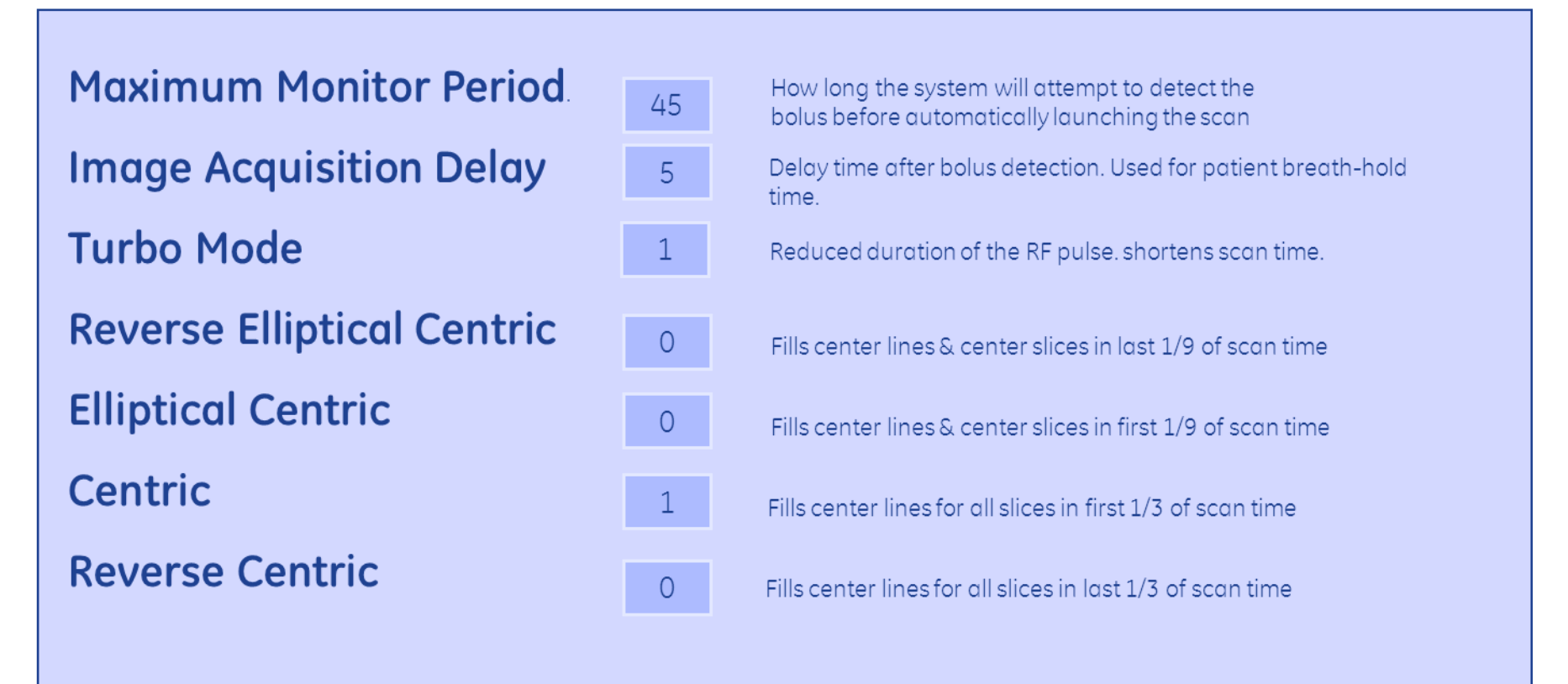

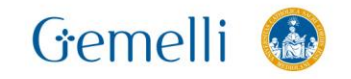

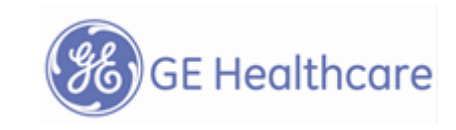

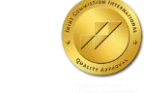

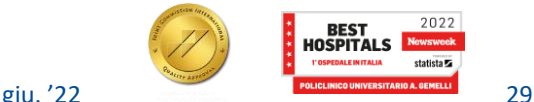

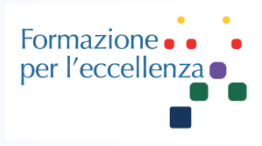

### **Timing SmartPrep**

- Selezionare all'interno di "Maximum Monitor Period" un tempo che ecceda il tempo in cui ci si aspetta l'arrivo del contrasto di un 20% e non più
- L' arrivo bolo dovrebbe far partire l'acquisizione delle immagini e non la scadenza del periodo di monitor.
- Il Maximum Monitor Period deve servire come **ancora di salvezza nel caso fallisca il meccanismo del monitoraggio del tracker**
- Selezionare un minimo ritardo per fornire le istruzioni di respiro al paziente
- Il sistema determina la durata della fase di baseline
- I parametri di scansione determinano la durata della fase di scansione

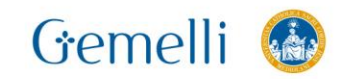

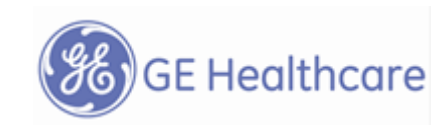

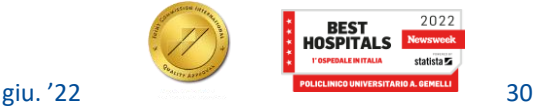

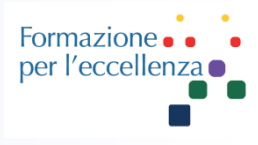

### **Fasi**

Un'acquisizione con SmartPrep prevede 3 fasi:

- 1. Baseline phase
- 2. Monitor phase
- 3. Scan phase

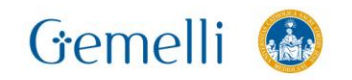

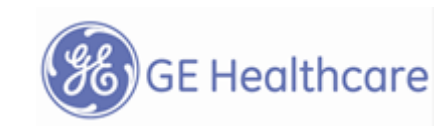

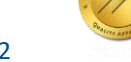

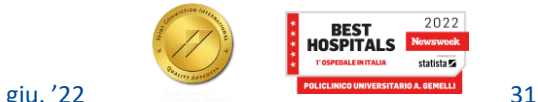

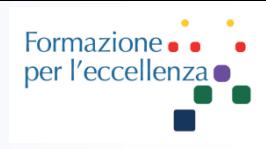

- **1) Istruire e preparare il paziente**
- **2) Preparare l'iniettore**
- **3) Cancellare eventuali messaggi**
- **4) SmartPrep consiste di 3 fasi: baseline, monitor period e scan**

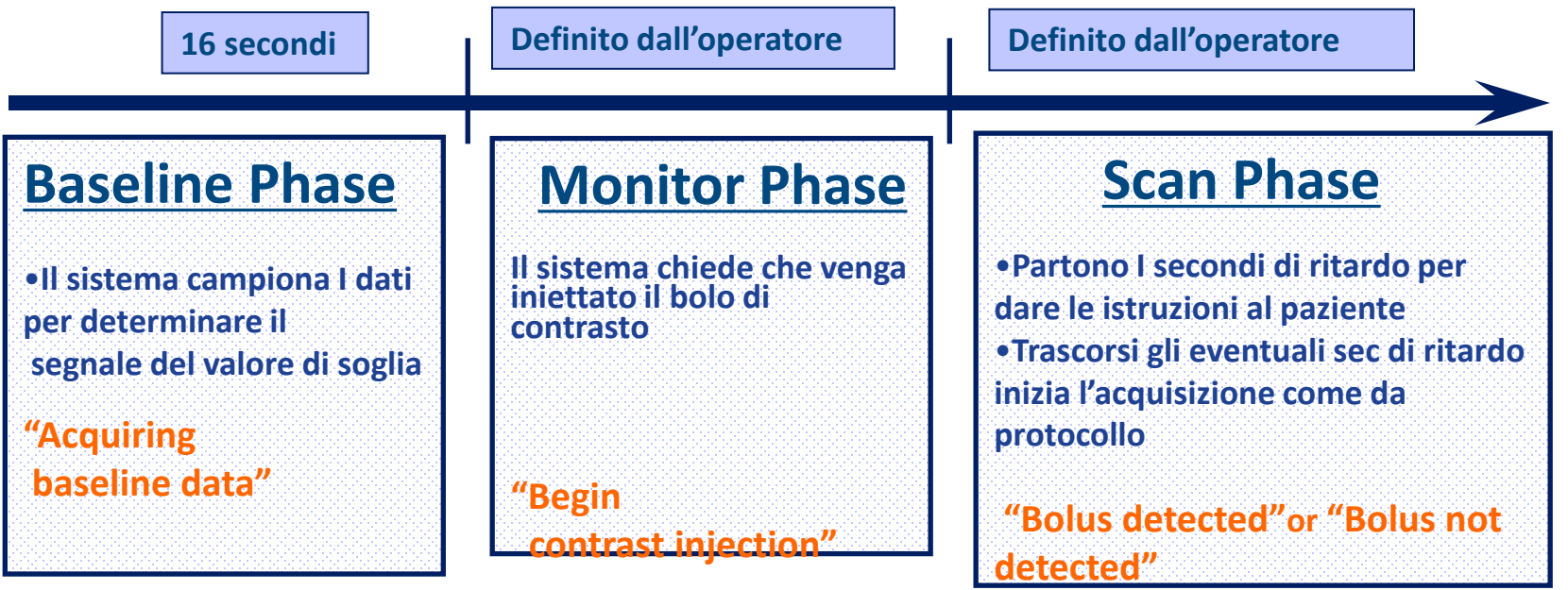

**NON Iniettare Iniettare**

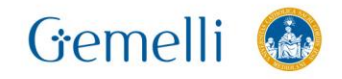

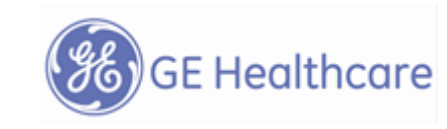

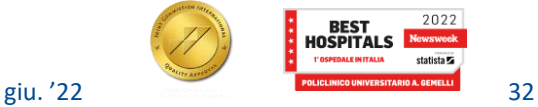

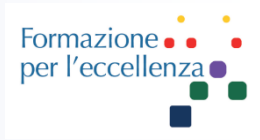

### **Intensity**

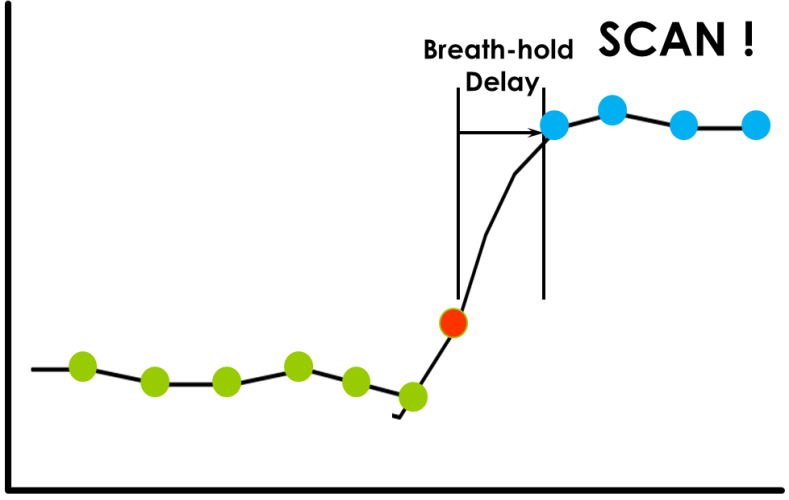

**Tracker Pulses** 

### **Threshold**

L'impulso di tracker monitora l'intensità del segnale nella regione di interesse che abbiamo prescitto. **Quando il bolo di contrasto arriva, aumenta l'intensità di segnale della regione d'interesse.**

Quando l'intensità di segnale aumenta sufficientemente da tanto da eccedere il valore di soglia minimo, l'acquisizione ha inizio

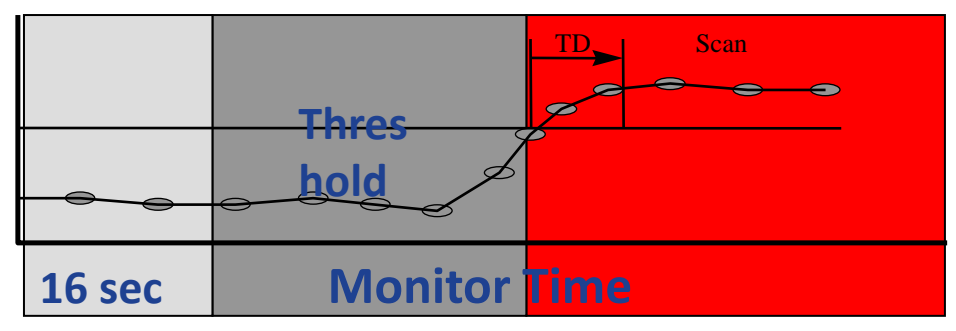

### **Scan Time**

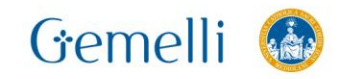

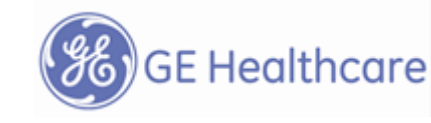

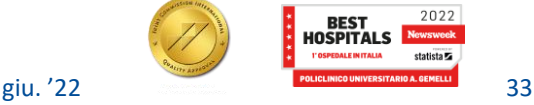

2022

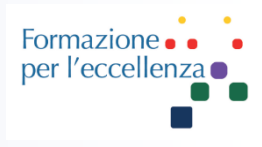

### **Valore di soglia**

- Il sistema usa 2 valori di soglia che differiscono del 5%.
- L'ammontare del contrasto scritto sull'apposito campo determina il valore di soglia attivo
- Il valore di soglia più basso è usato per un bolo di contrasto inferiore a *20 cc*
- Il valore di soglia più alto è usato per un bolo di contrasto *maggiore di 20 cc.*
- Questa è la ragione per cui è importantissimo scrivere un accurato volume di Gadolinio

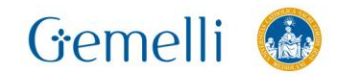

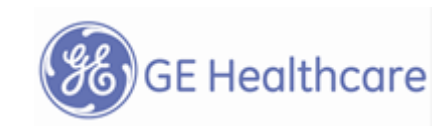

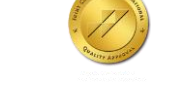

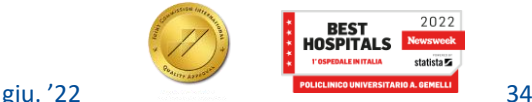

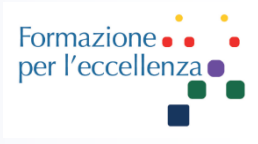

### **Possibili Errori**

La maggior parte degli errori associati allo SmartPrep sono associati sia al paziente che all'operatore.

Il fallimento della tecnica SmartPrep può essere dovuta a :

- *Errato posizionamento del tracker*
- *Movimento del paziente, (tosse…etc)*
- *Stravaso del mezzo di contrasto*
- *Posizionamento del tracker in una locazione difficoltosa*, es Arco Aortico per lo studio arterioso delle carotidi
- *Monitor Period troppo lungo o troppo corto*. Aggiustare in base all'età del paziente e al rendimento cardiaco
- *Iniezione lenta del contrasto*= debole effetto del bolo= il picco potrebbe non essere rilevato

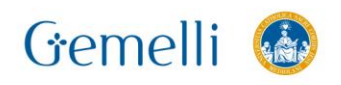

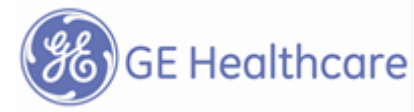

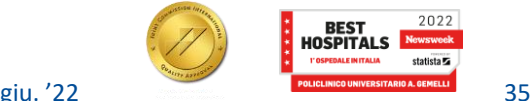

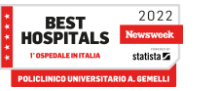

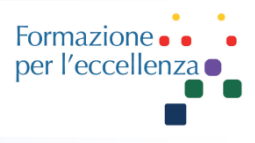

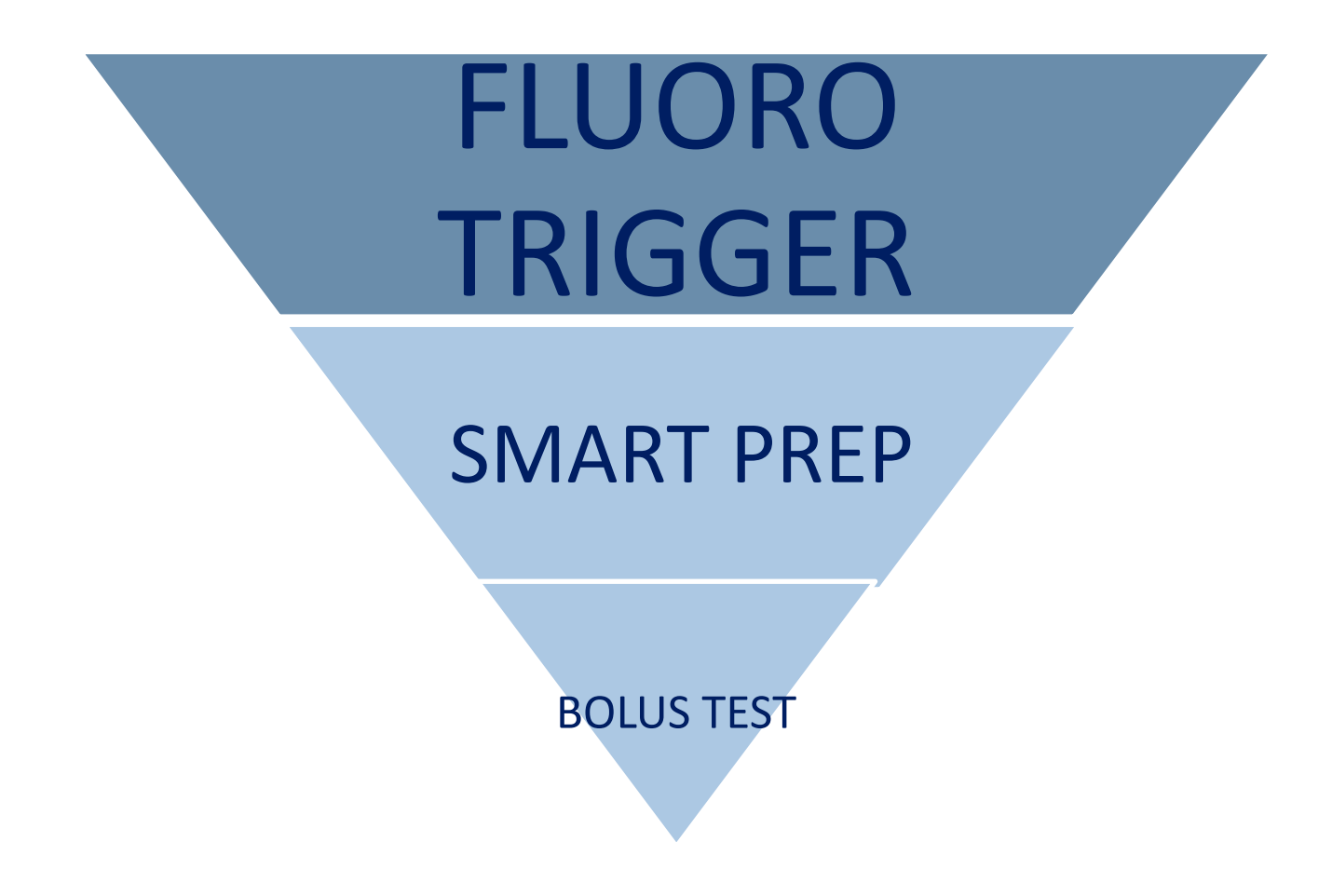

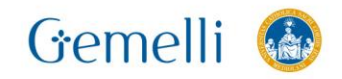

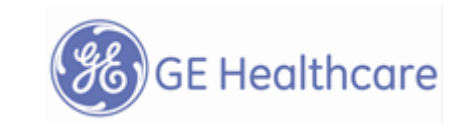

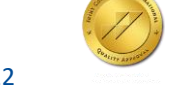

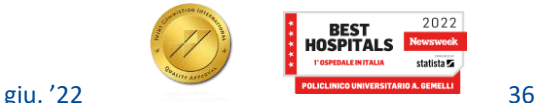

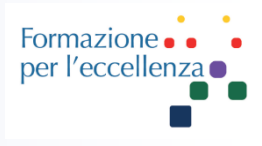

- Tecnica che utilizza uno slab spesso, acquisizione 2D Real time e ricostruzione per monitorare la regione d'interesse
- Questa opzione permette di effettuare l'acquisizione ellitticocentrica del volume 3D d'interesse una volta che i vasi del paziente hanno un sufficiente ehnancement
- L'acquisizione 3D è sincronizzata al picco di concentrazione del contrasto nei vasi.

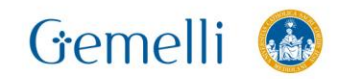

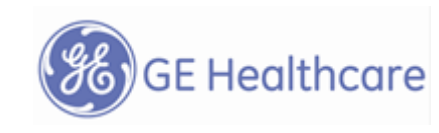

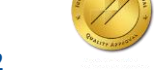

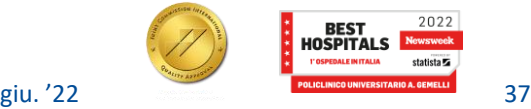

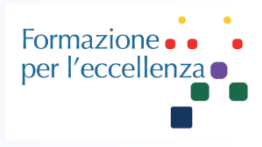

- A differenza dello SmartPrep il FT MRA si basa sul monitoraggio dell'acquisizione da parte dell'operatore una volta che il bolo è stato rilevato.
- Include il Real Time Imaging in modo tale che il contrasto sia visibile prima che l'acquisizione abbia inizio
- Una volta effettuato il download della sequenza e cliccato su scan, si passa in modalità FT MRA. La schermata è simile e opera come quella del Real Time imaging.

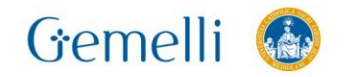

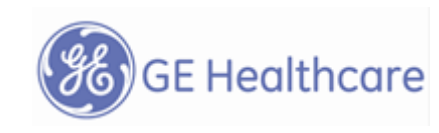

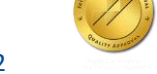

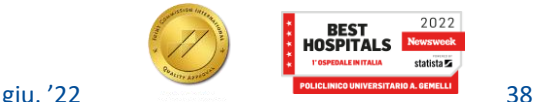

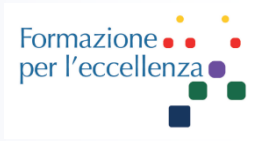

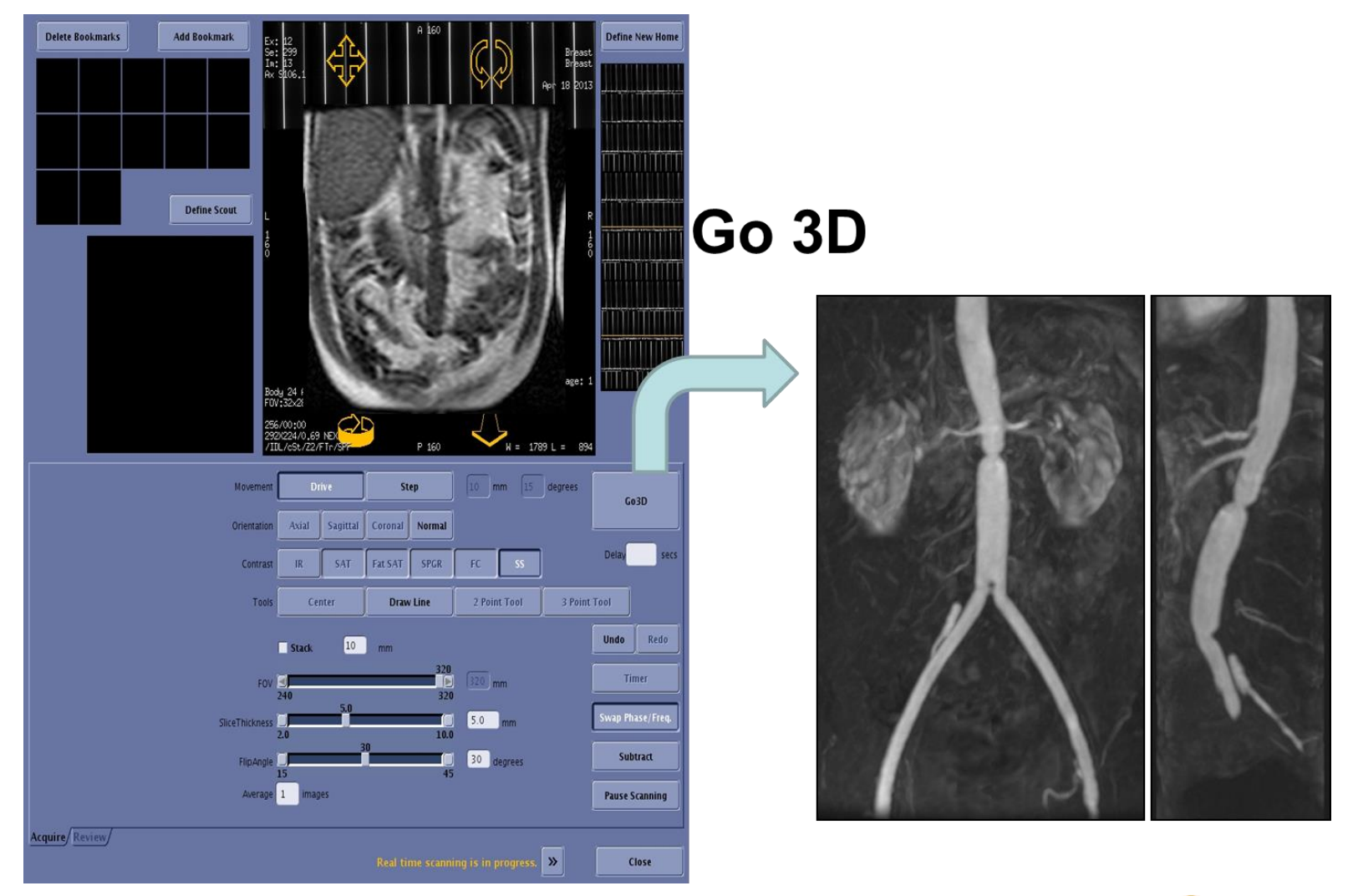

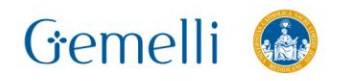

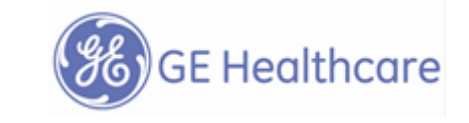

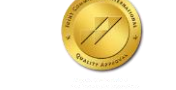

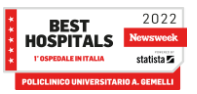

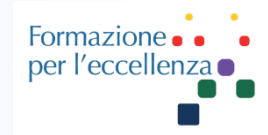

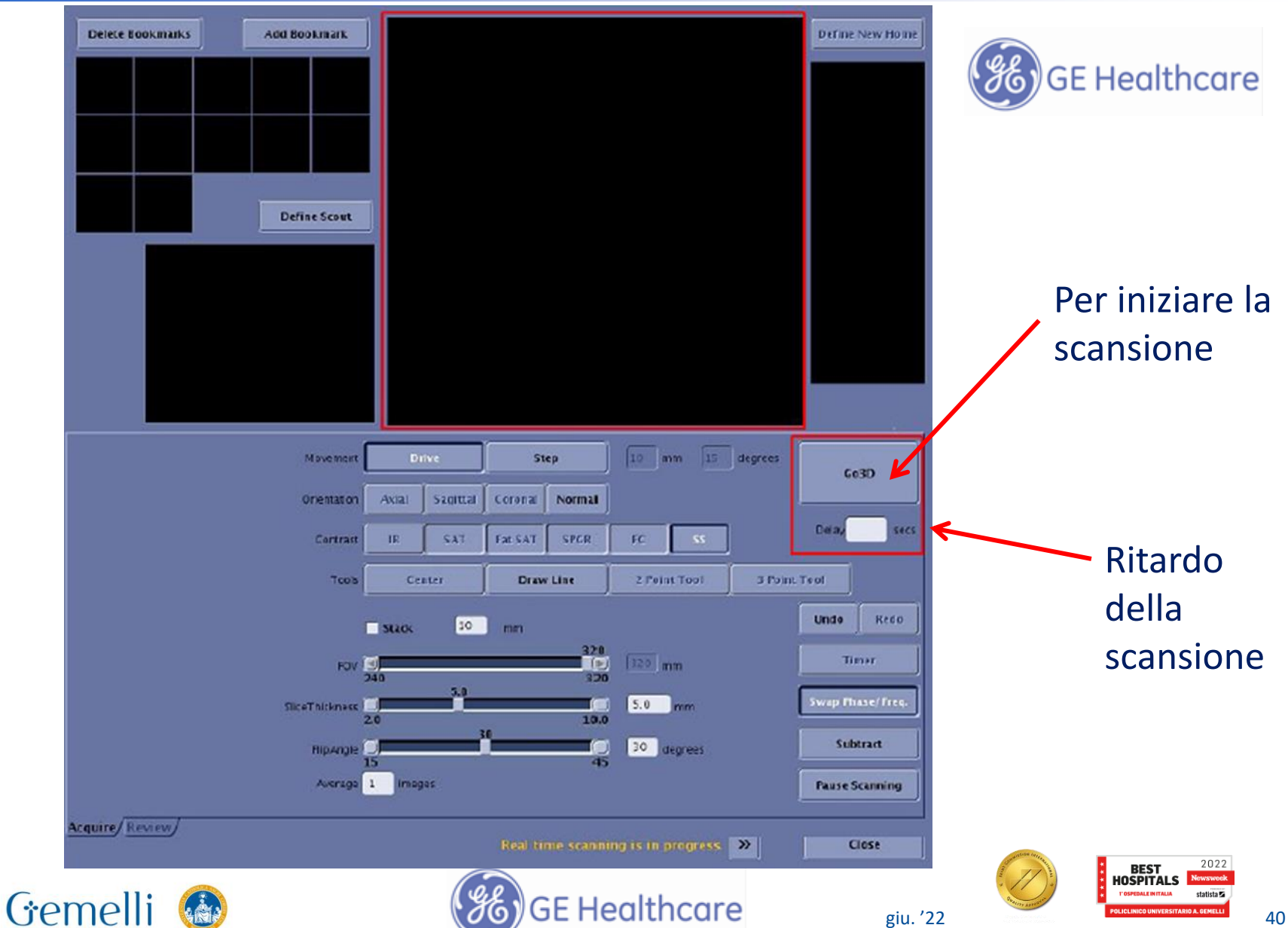

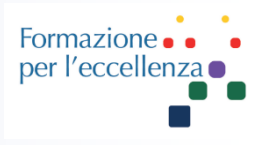

### **Scansione con Fluoro-Trigger**

- 1. Inserire un valore di ritardo se necessario. Il periodo di ritardo si riferisce al tempo dopo il quale si è cliccato su Go 3D e l'acquisizione inizia.
- 2. Iniziare a somministrare il contrasto al paziente
- 3. Guardare l'arrivo del bolo sul viewer del FT MRA e cliccare su Go 3D non appena il contrasto riempie il vaso
- 4. Cliccando su Go 3D inizia un periodo di silenzio ("delay period") se è stato selezionato il ritardo, così da fornire le istruzioni sul respiro al paziente. Inizia poi count-down visibile sul monitor o sulla cover del magnete
- 5. Non appena il delay arriva ad 1 secondo, il sistema automaticamente cambia in modalità di scansione (è udibile lo switch dei gradienti) lo screen del FT MRA scompare ed è nuovamente visibile la finestra di scansione

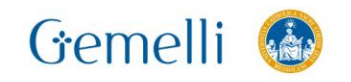

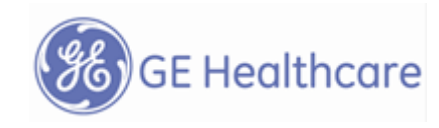

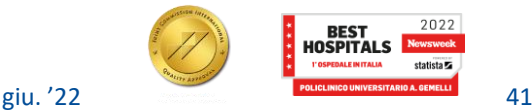

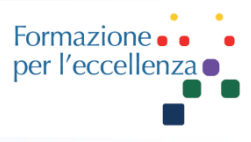

### L'acquisizione delle immagini dovrebbe iniziare dopo che il vaso è stato riempito dal contrasto per ottimizzare il campionamento del K-spazio centrico

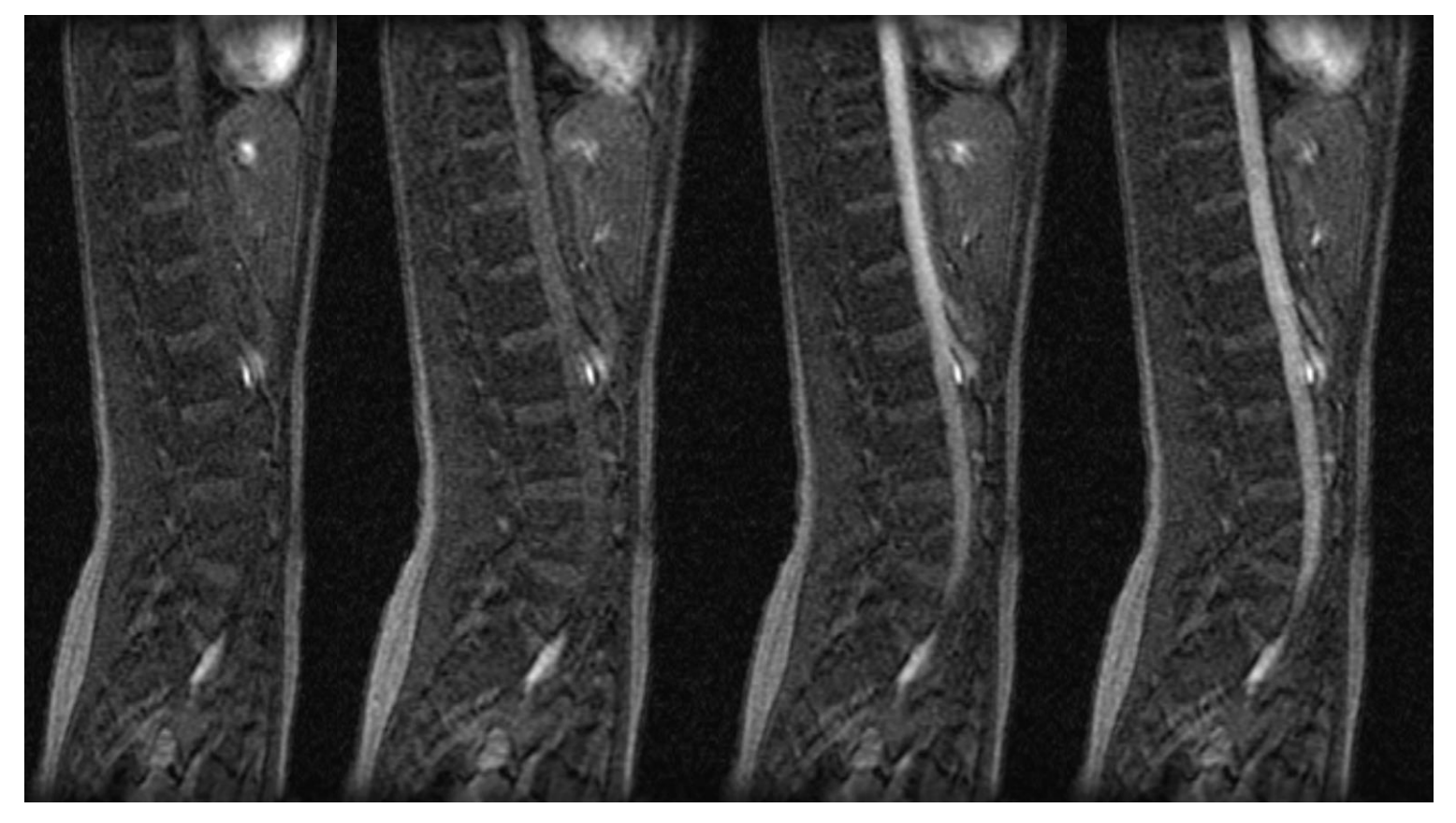

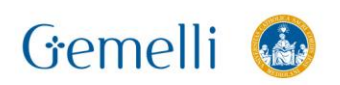

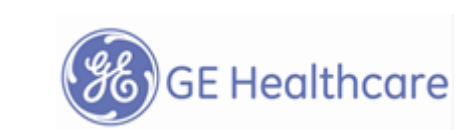

**Too soon Too soon Still too soon Now**

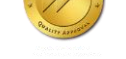

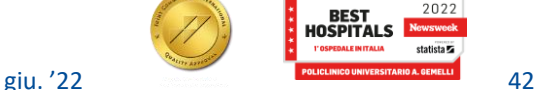

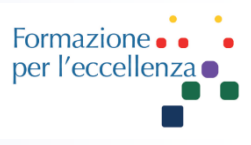

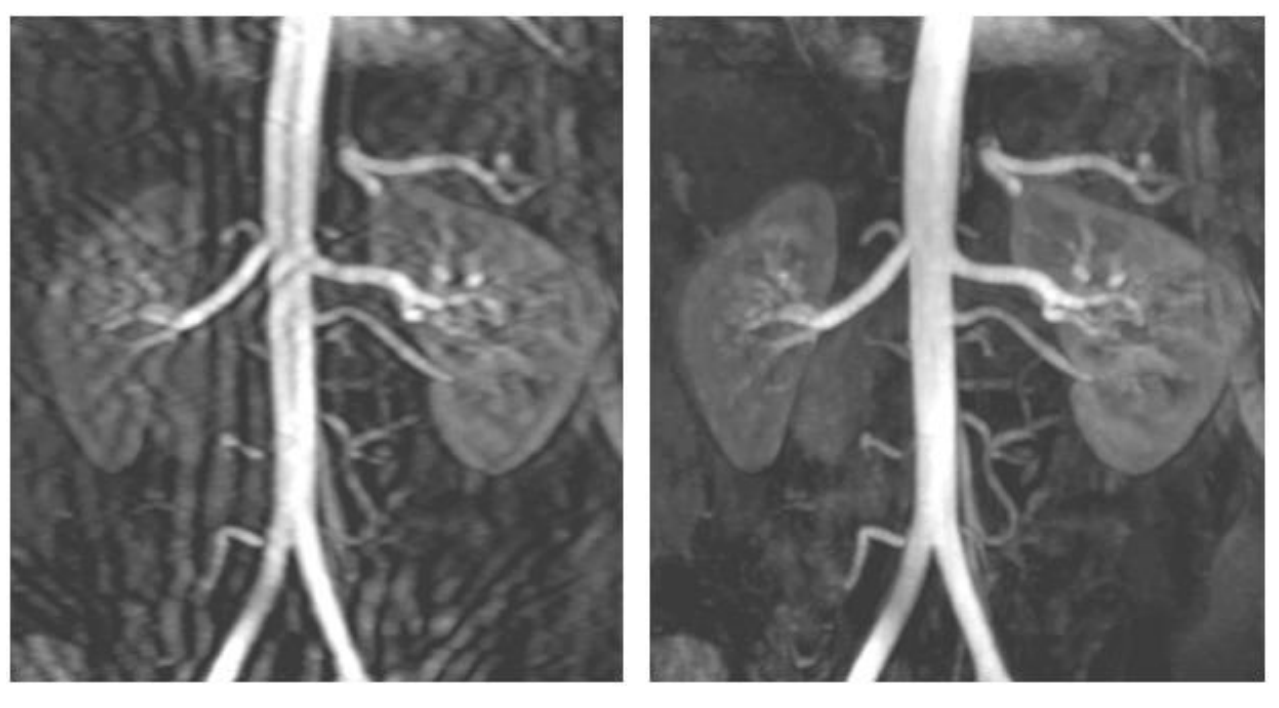

### Incorrect timing

# Correct timing

Se le linee centrali del K-spazio sono riempite durante il ripido pendio della curva di contrasto, avremo sulle immagini I **"ringing" artifacts**, perchè il contrasto stava cambiando da una linea all'altra del K-spazio

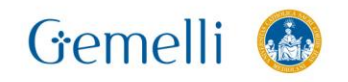

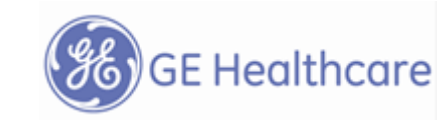

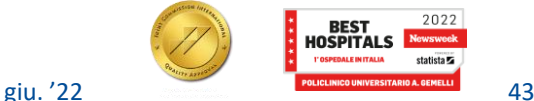

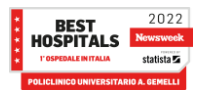

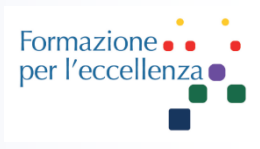

### **Scansione con Fluoro-Trigger**

Per riuscire a trovare il vaso di interesse è possibile tracciare una linea sull'immagine così da trovare la proiezione più corretta oppure utilizzare la tecnica dei 2 o 3 punti

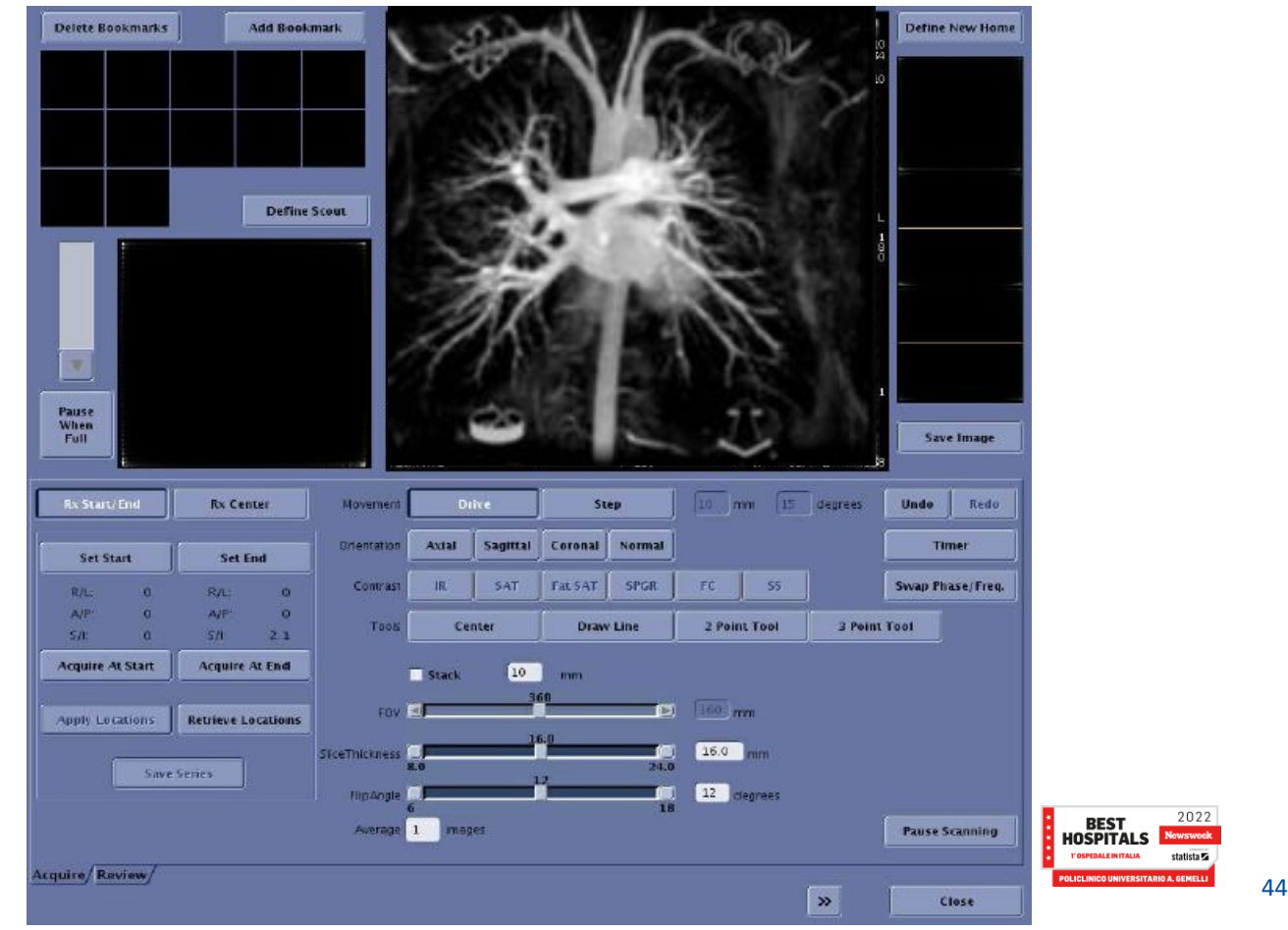

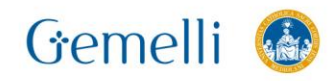

Formazione per l'eccellenza

# **Fluoro Trigger**

Per ridurre l'effetto inflow e identificare al meglio l'arrivo del mezzo di contrasto, possono essere posizionate **bande di saturazione** sopra e sotto l'immagine in real time utilizzando il comando SAT

Molto utile nel piano assiale.

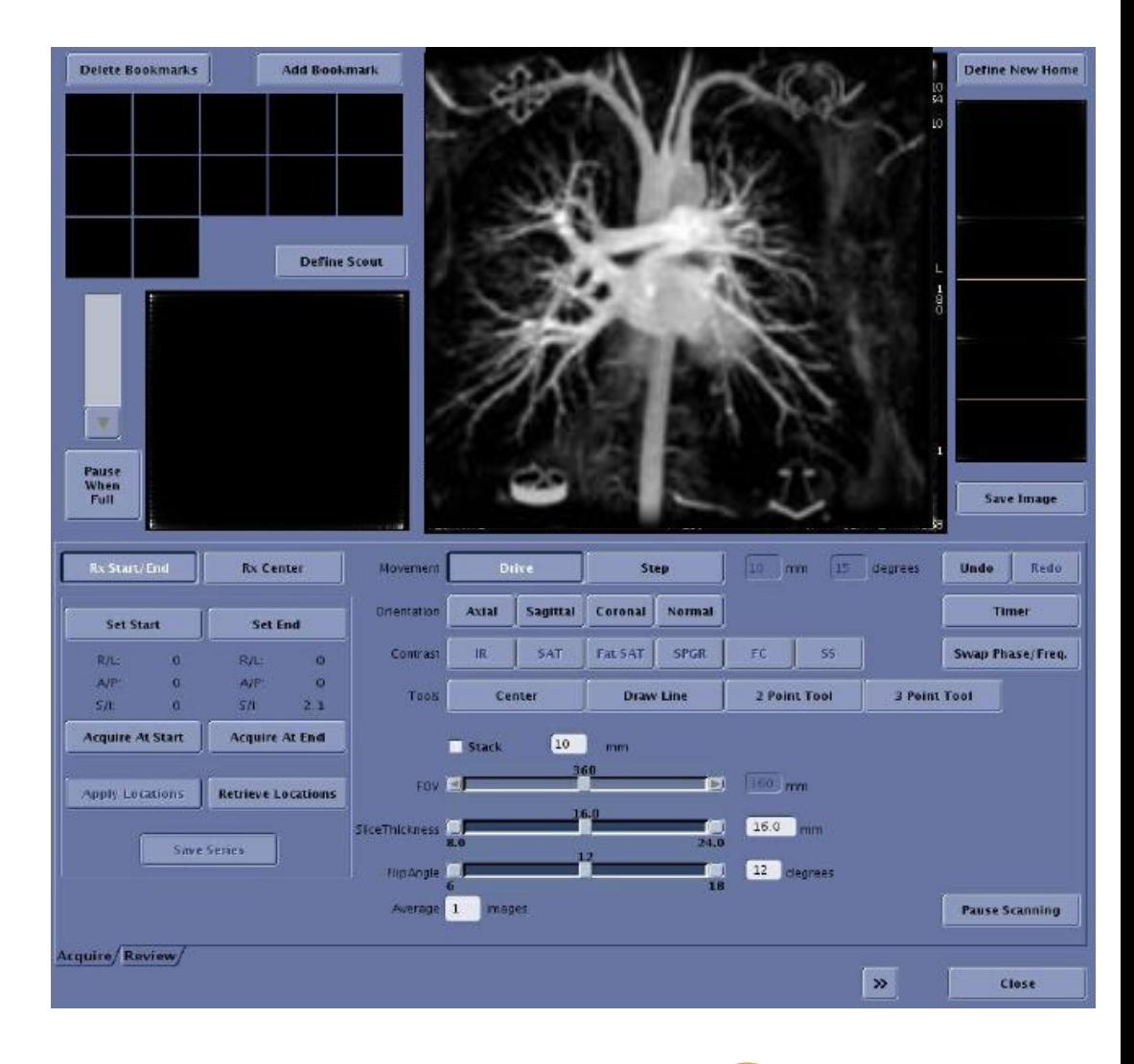

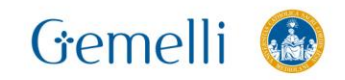

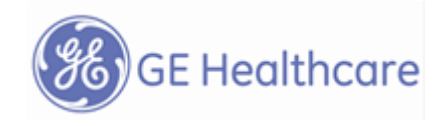

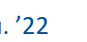

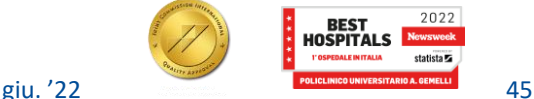

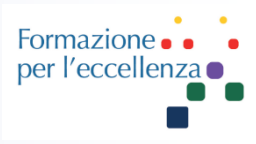

### **Consiglio:**

In caso di dubbi circa il posizionamento della slice, si può incrementare lo spessore di strato così da ridurre la probabilità di mancata visualizzazione del vaso

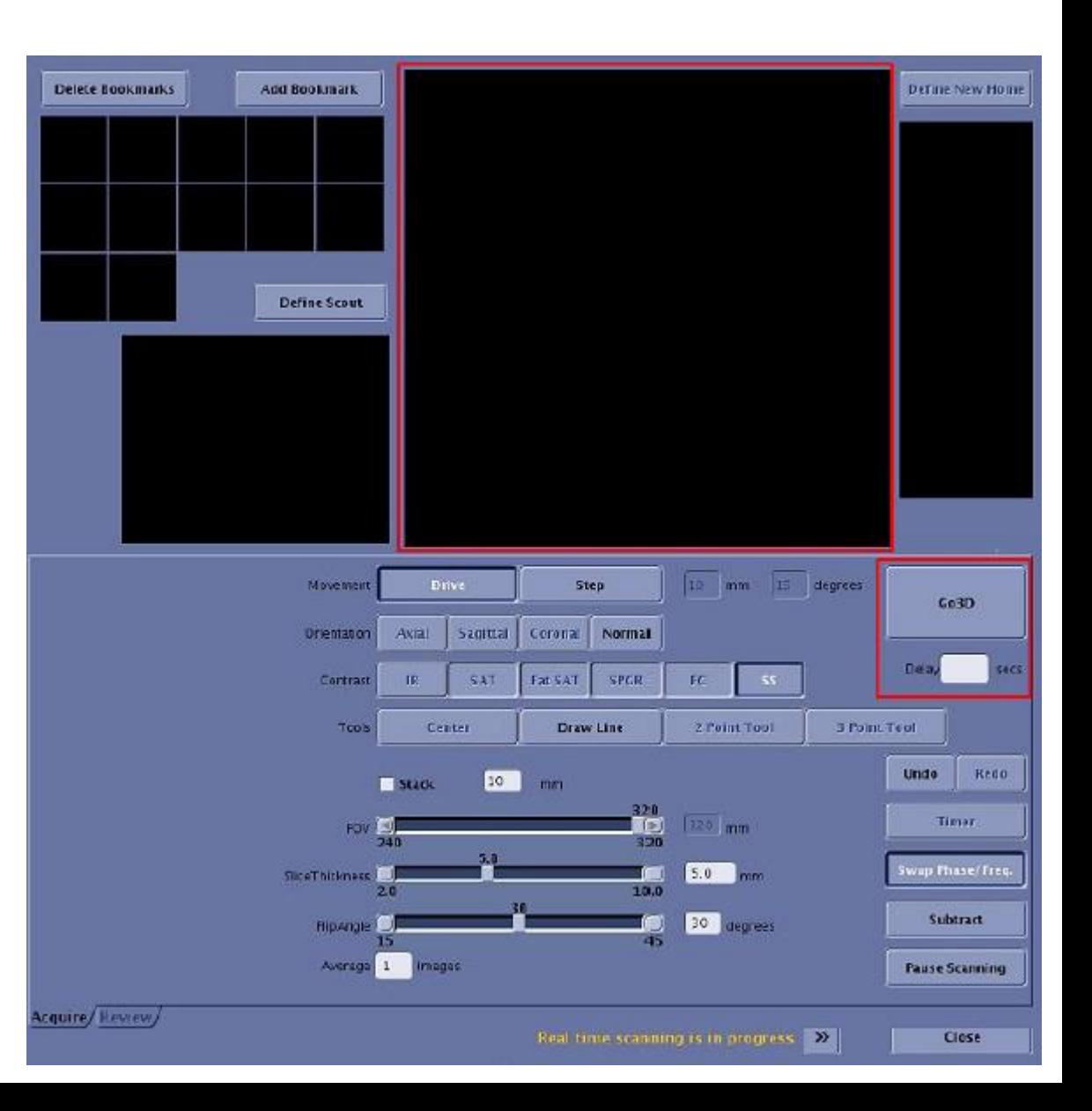

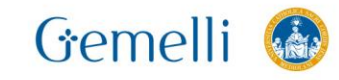

### **Consiglio:**

Sui sistemi 3T il flip angle di default è troppo alto e il risultato può essere poca differenziazione tra l'effetto TOF e l'arrivo del Gadolinio.

Questo è migliorabile riducendo il FA

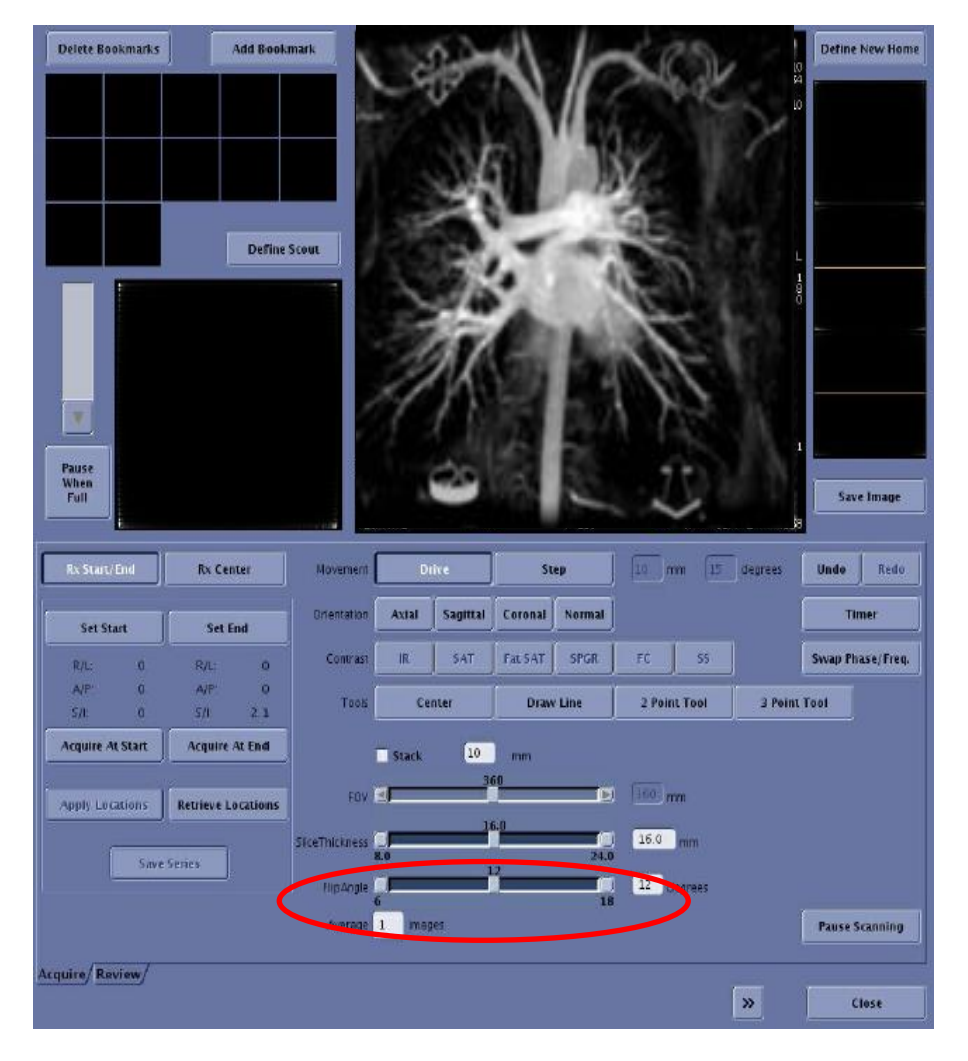

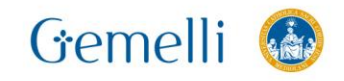

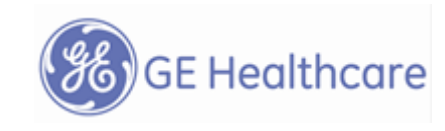

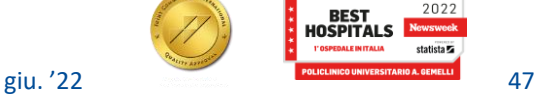

Formazione per l'eccellenza

Define New Home

### **Consiglio**:

Per migliorare la visualizzazione dell'arrivo del contrasto si può cliccare su "**Subtraction**"

Delete Bookmarks

**Add Bookmark** 

Tutti I tessuti stazionari risultano saturati quando viene selezionata questa opzione

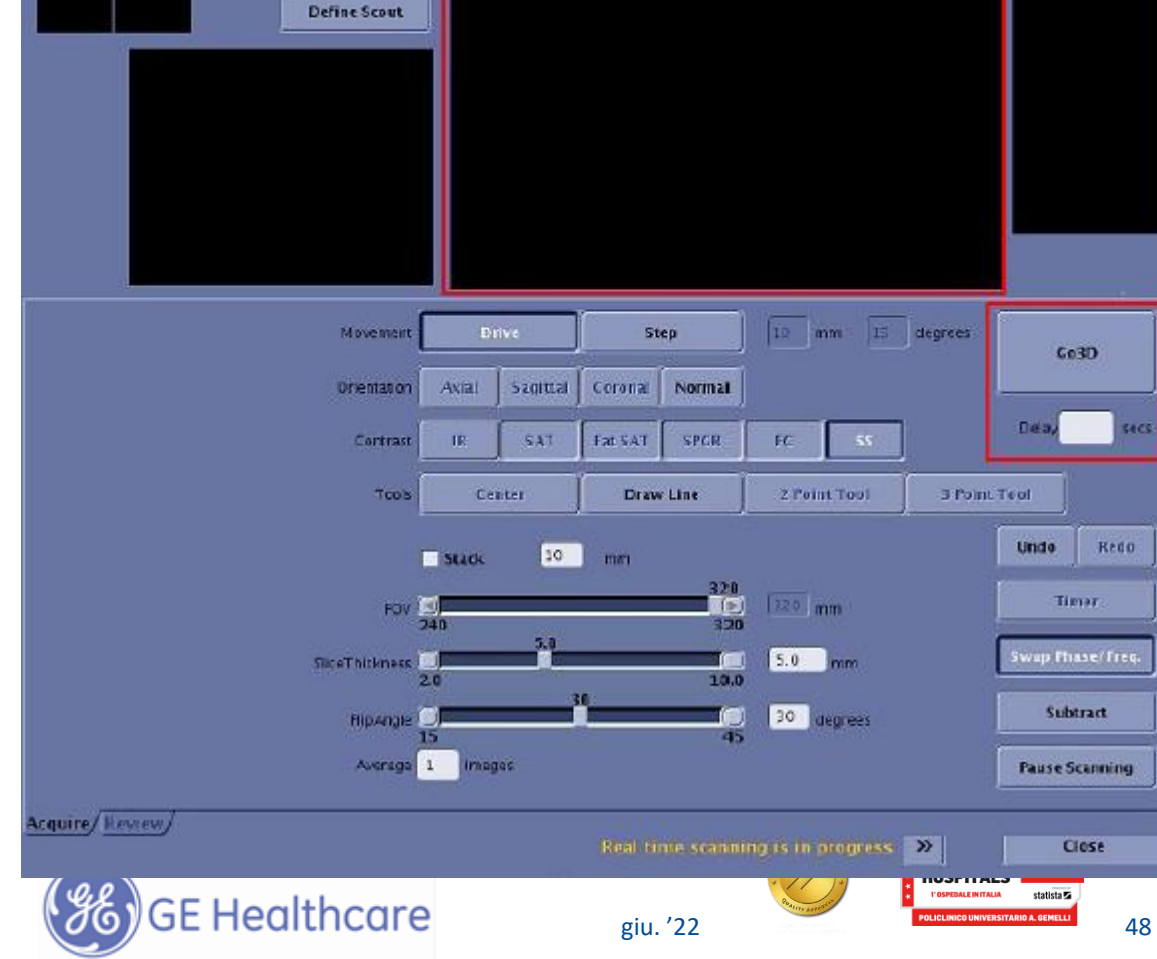

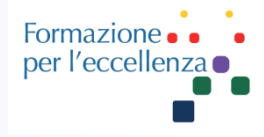

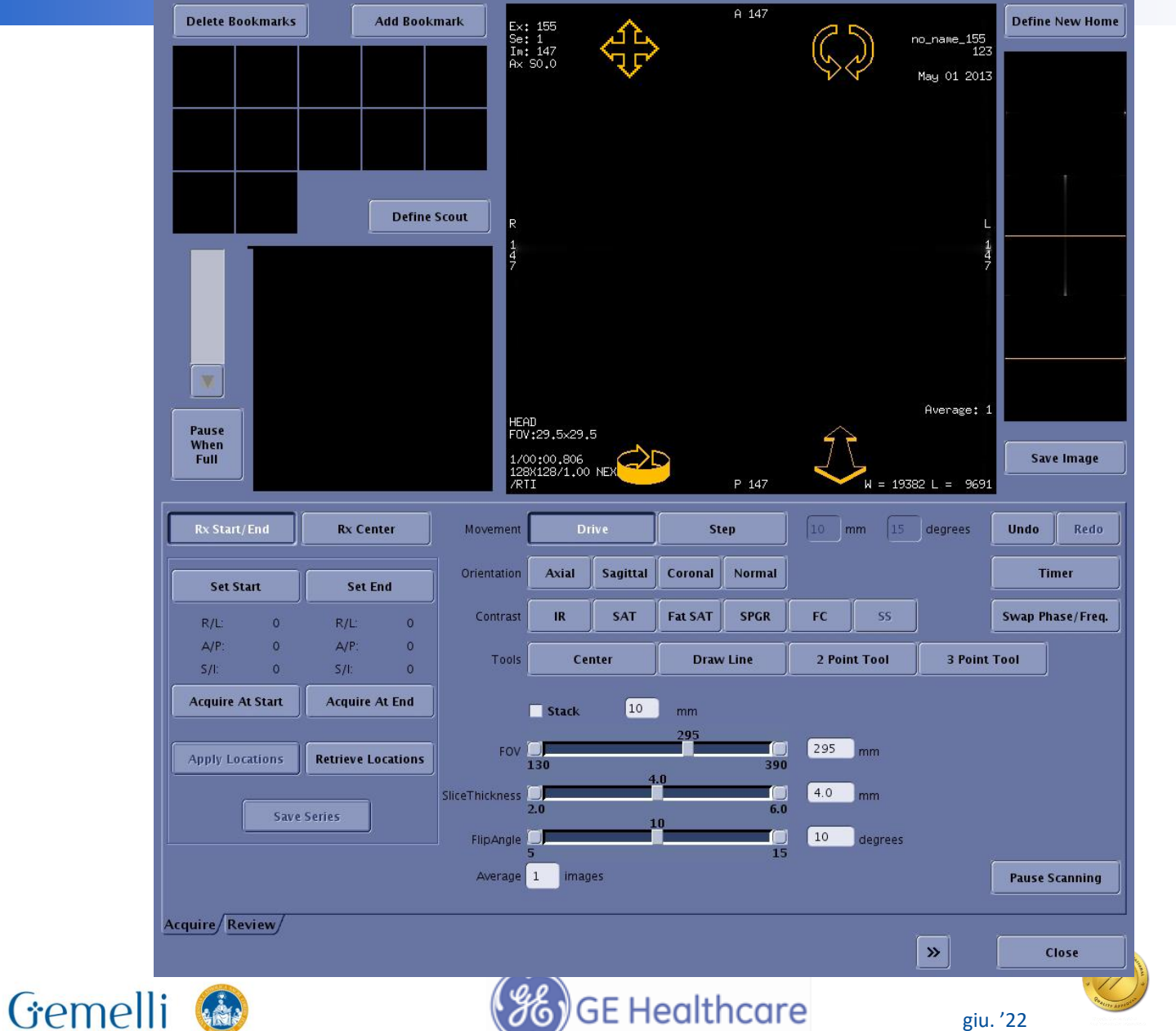

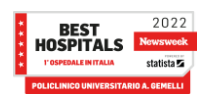

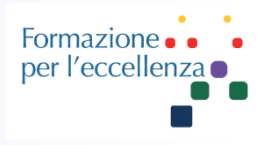

### **Auto voice e Fluoro-Trigger**

- Quando si utilizza Auto Voice con FT è necessario impostare un tempo di ritardo.
- Una volta cliccato su Go 3D sulla finestra del FT, il sistema inizia la scansione una volta trascorso il ritardo. E' dunque necessario programmare un tempo di ritardo adeguato per fornire le corrette istruzioni sul respiro al paziente (in genere circa 6-7 secondi)
- In alternativa è possibile dare le istruzioni manualmente, in questo caso è opprtuno che sia impostato un ritardo adeguato sugli user CV's

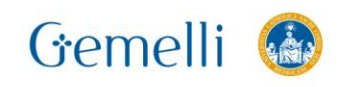

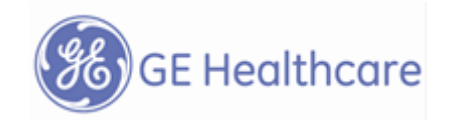

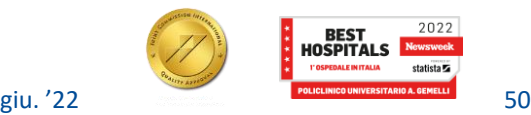

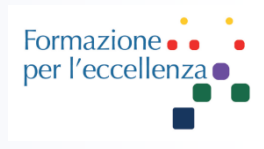

### **SCANSIONE AUTOVOICE**

## Procedura Fluoro Trigger

Usare questa procedura per attivare AutoVoice (Voce automatica) con Fluoro Trigger (Triggering fluoroscopico). Quando si utilizza AutoVoice (Voce Auto) con Fluoro Trigger (Triggering fluoroscopico) è necessario specificare un valore per Delay Time (Tempo di ritardo).

Dopo aver premuto Go 3D (Passa a 3D) nella schermata Fluoro Trigger, il sistema avvia la scansione appena trascorso il tempo di ritardo. È necessario programmare un tempo sufficiente che consenta di impartire le istruzioni su come trattenere il respiro e lasci al paziente il tempo di comprendere ed eseguire le istruzioni. Ciò normalmente richiede circa 7 secondi.

1. Dalla barra dei menu della Scan Parameters (Parametri di scansione), fare clic sull'icona AutoVoice (Voce

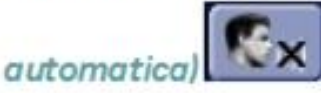

- Nella schermata AutoVoice, selezionare la lingua e il messaggio. 2.
- Specificare un valore per Delay Time (Tempo di ritardo) nella schermata Auto Voice (Voce automatica) da 3. aggiungere al periodo di tempo desiderato.
	- Il tempo di ritardo nella scheda User CV Advanced (CV utente avanzate) è minimo rispetto alla durata totale del tempo visualizzato nella schermata AutoVoice.
- 4. Fare clic su **Accept** (Accetta).

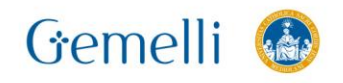

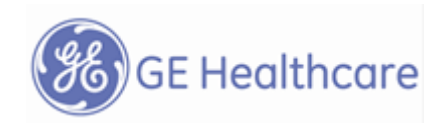

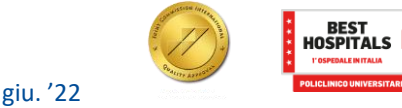

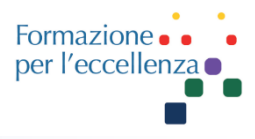

# BOLUSTRAK

BolusTrak è una tecnica MRA con mezzo di contrasto. Fornisce informazioni fluoroscopiche sui vasi. Deve essere usata in combinazione con una scansione CE-MRA. La funzione BolusTrak offre la possibilità di tracciare il bolo e di avviare la scansione CE-MRA immediatamente all'arrivo del bolo. Implementa opzioni di ricostruzione e visualizzazione in tempo reale.

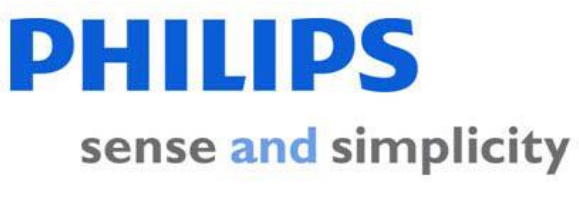

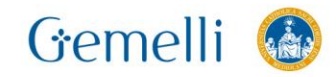

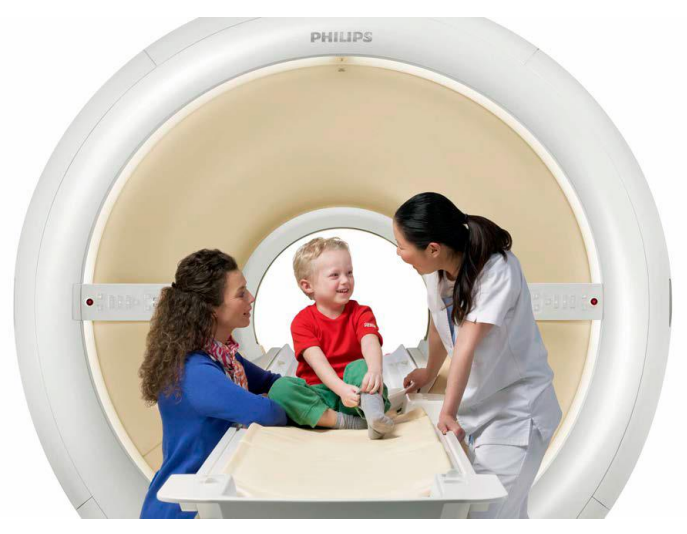

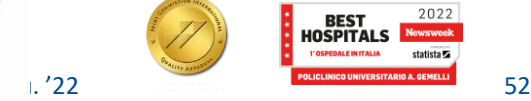

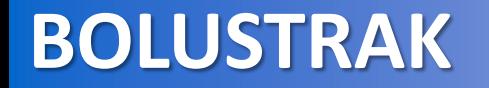

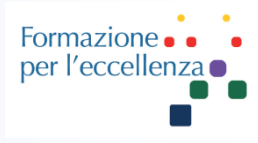

# BOLUSTRAK

### **Applicazioni:**

Carotide, torace, addome e vasi periferici degli arti inferiori

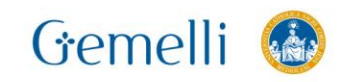

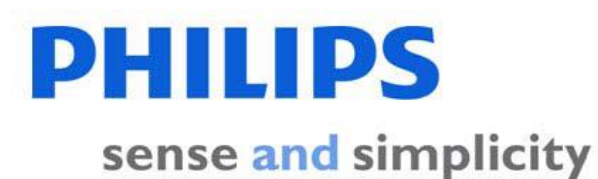

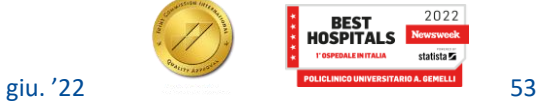

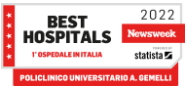

# **BOLUSTRAK**

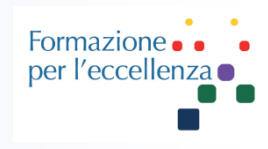

### Una **scheda esame di BolusTrak** è costituita da:

- ❖ Scansione generale (valutazione).
- ❖ Scansione di sola preparazione o scansione pre-contrasto.
- ❖ Scansione ricostruita in tempo reale 2D (scansione BolusTrak).
- ❖ Scansione post-contrasto (scansione diagnostica).

Le scansioni nella scheda esame sono raggruppate in modo da assicurare che la pianificazione delle scansioni pre-contrasto e post-contrasto sia identica e che non sia più possibile apportare modifiche una volta che si preme |Avvia scansione|.

Questo consente di ottenere risultati di sottrazione affidabili.

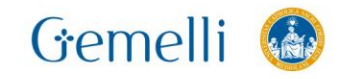

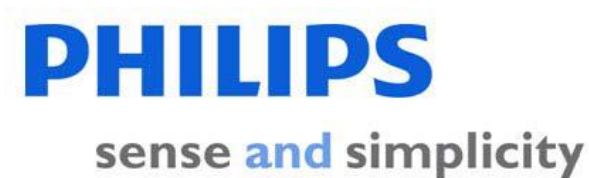

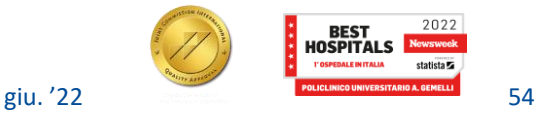

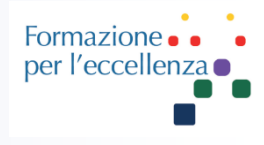

### Scansione ricostruita in tempo reale 2D

Si tratta di una scansione multidinamica avviata contemporaneamente alla somministrazione del mezzo di contrasto al paziente. Il paziente può respirare normalmente. Consente di verificare l'arrivo del mezzo di contrasto in tempo reale, sulla finestra Autoview nella console. Utilizza una bobina corpo Q per una ricostruzione più rapida. *Mezzo di contrasto* Viene iniettato come bolo subito dopo l'avvio della scansione ricostruita in tempo reale 2D.

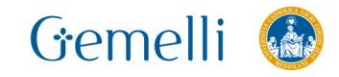

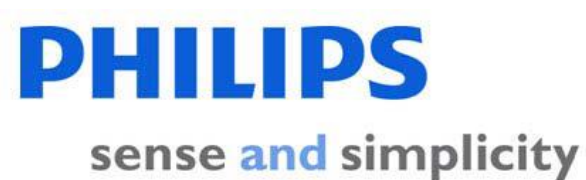

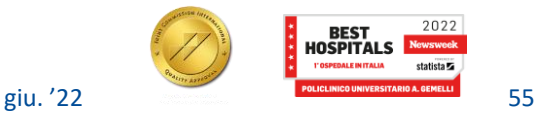

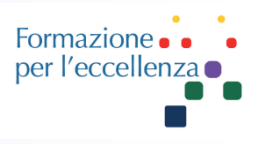

La **scansione post-contrasto** utilizza una bobina integrata per ottimizzare SNR.

Può essere eseguita come scansione in apnea con:

- Risoluzione spaziale 3D elevata
	- Impostata per un rapporto segnale/rumore ottimale con un tempo di apnea breve.
- **E** Alta risoluzione temporale: orientamento multiplo multiplanare dinamico 2D (4D TRAK).
	- Mostra il mezzo di contrasto in entrata nell'area di interesse come in un'angiografia a raggi X tradizionale.
	- Da visualizzare in "Modalità filmato".

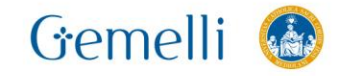

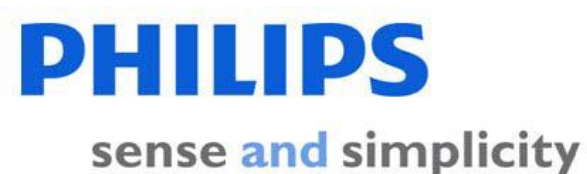

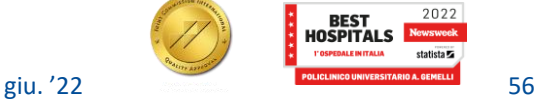

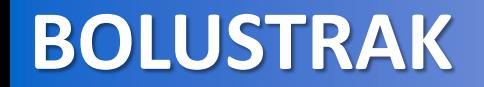

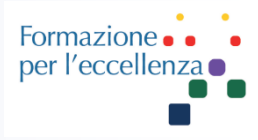

### **Programma per alta risoluzione spaziale 3D.**

D)

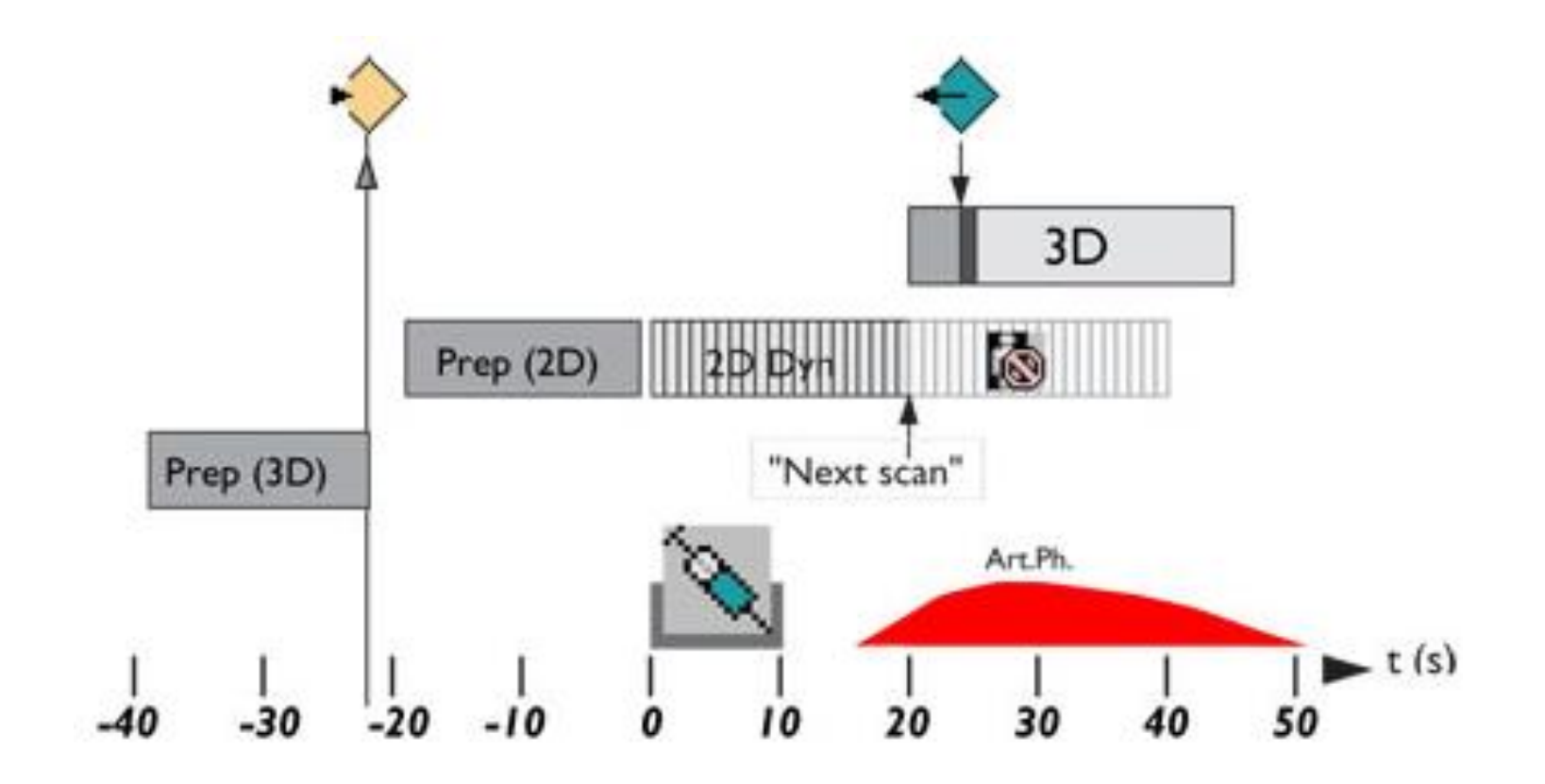

DS

sense and simplicity

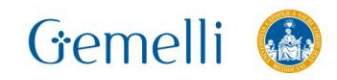

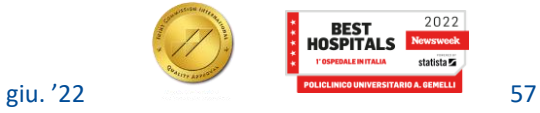

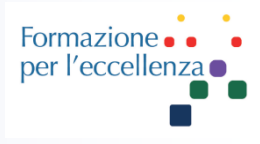

### **Programma per alta risoluzione spaziale 3D.**

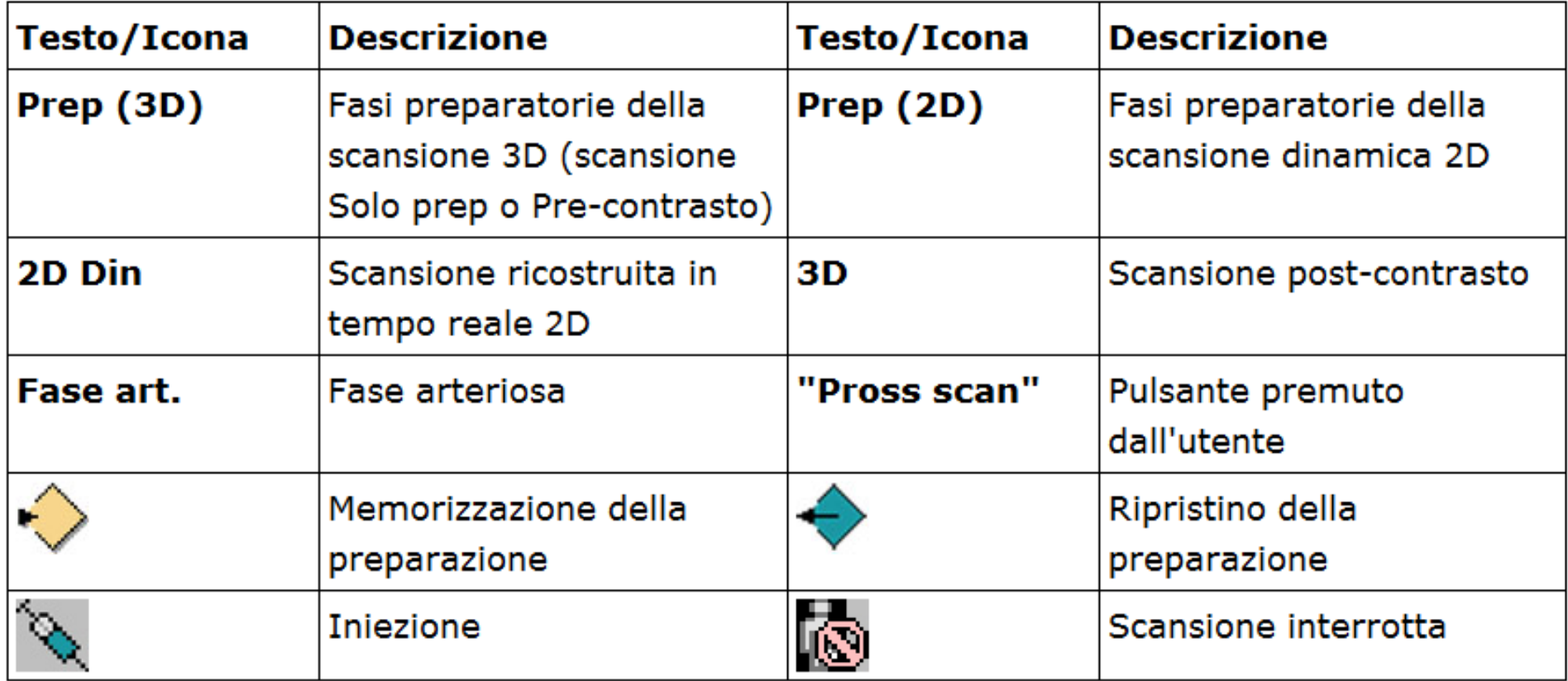

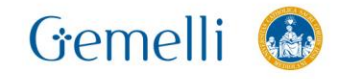

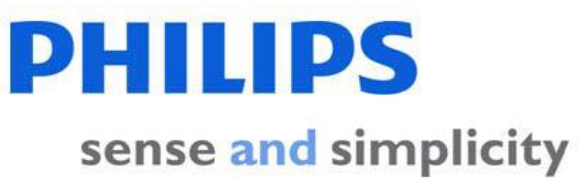

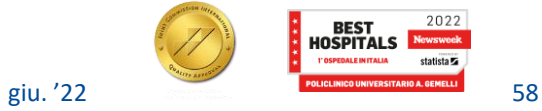

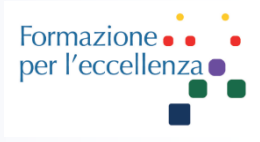

**Programma per alta risoluzione temporale 2D. Questa scansione può essere eseguita come M2D (più strati singoli) o 2D (strato singolo).** 

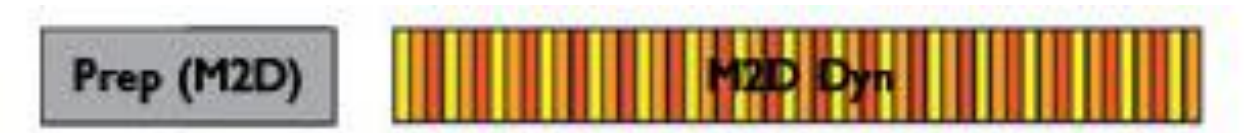

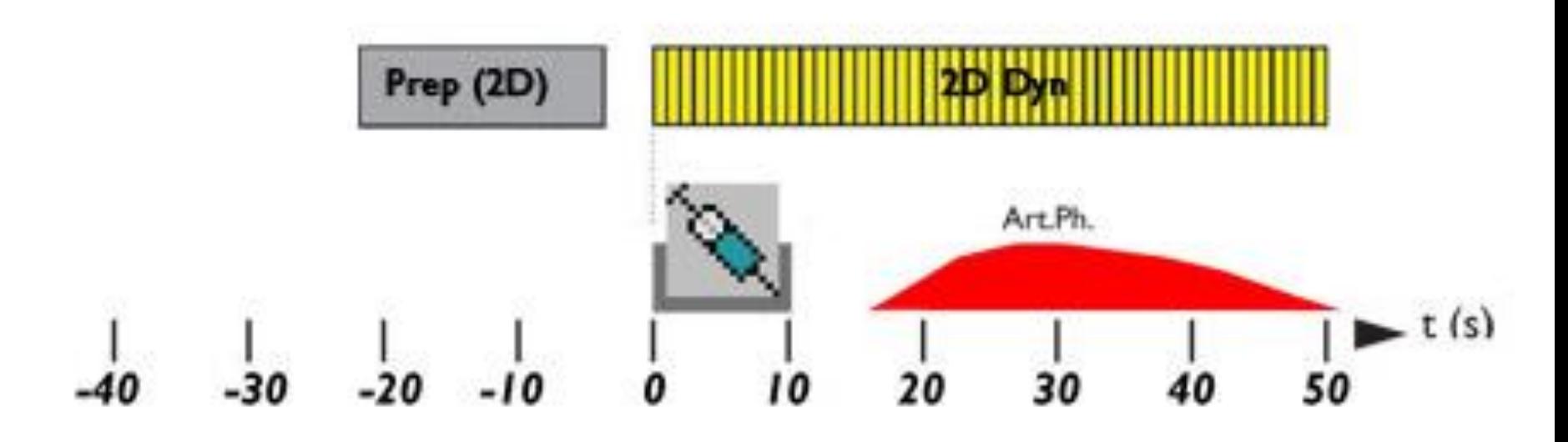

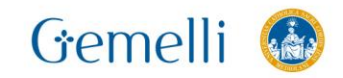

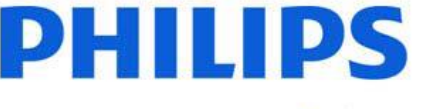

sense and simplicity

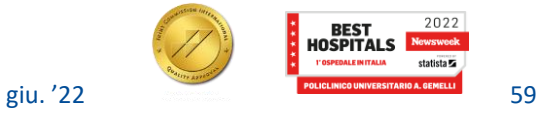

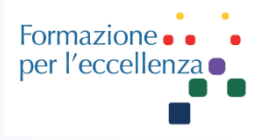

### **Programma per alta risoluzione temporale 2D. Questa scansione può essere eseguita come M2D (più strati singoli) o 2D (strato singolo).**

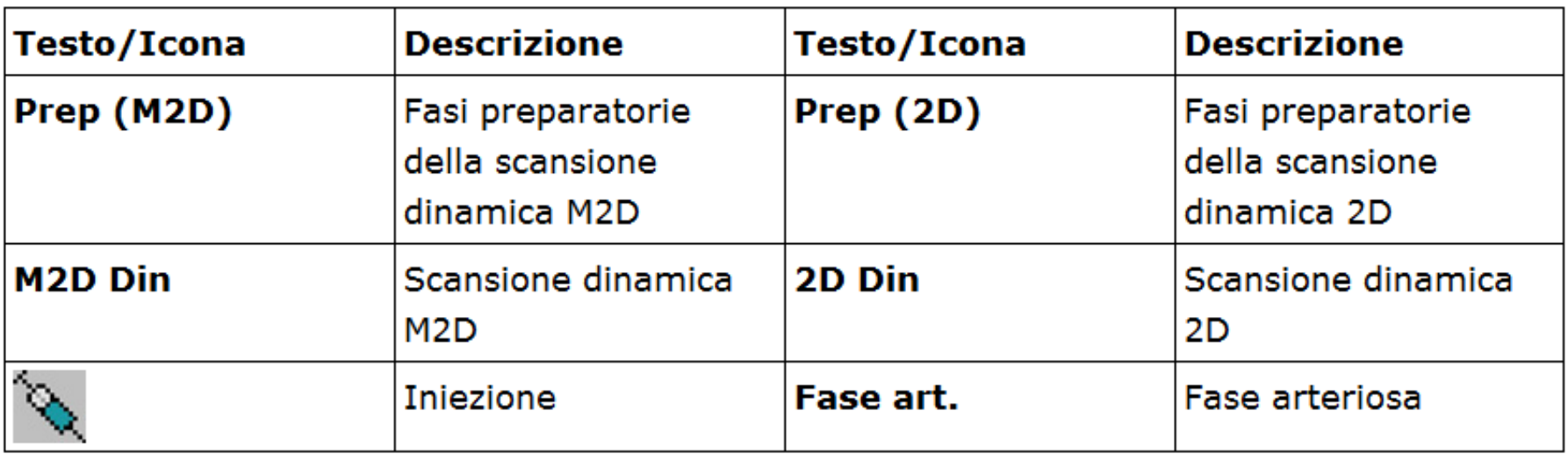

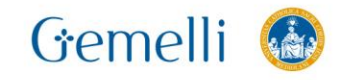

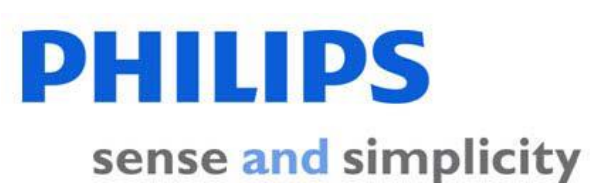

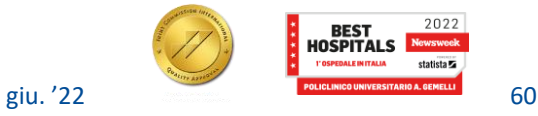

2022

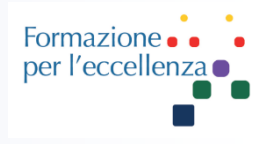

### **Avvio della scansione post-contrasto**

La scansione post-contrasto deve essere avviata all'arrivo del bolo nei vasi di interesse. È necessario interrompere rapidamente la scansione ricostruita in tempo reale 2D.

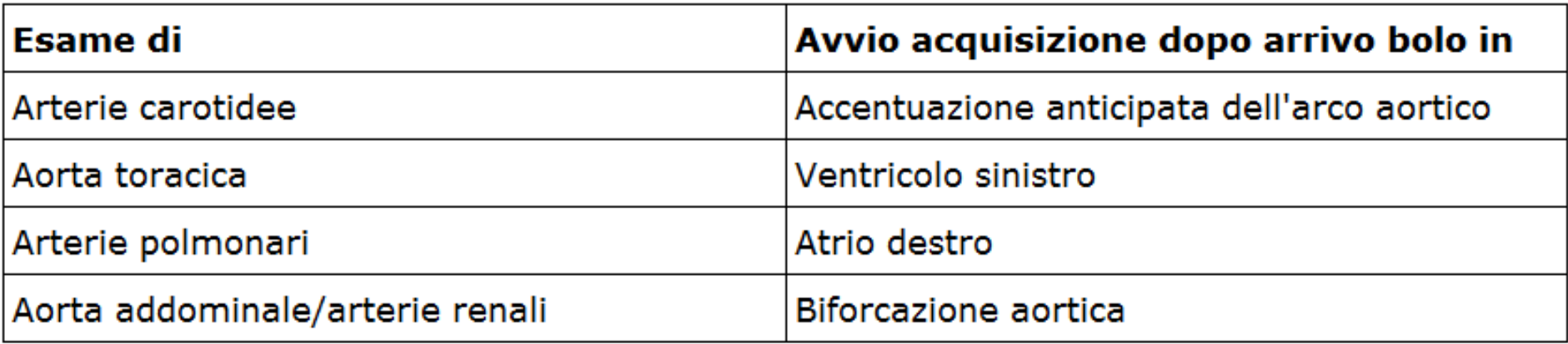

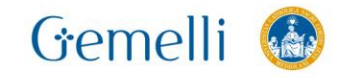

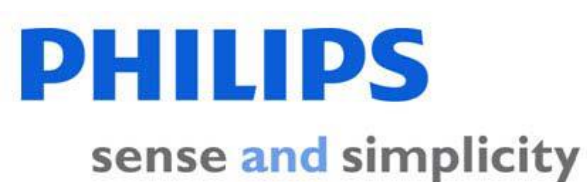

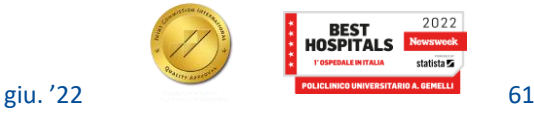